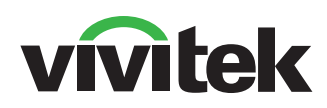

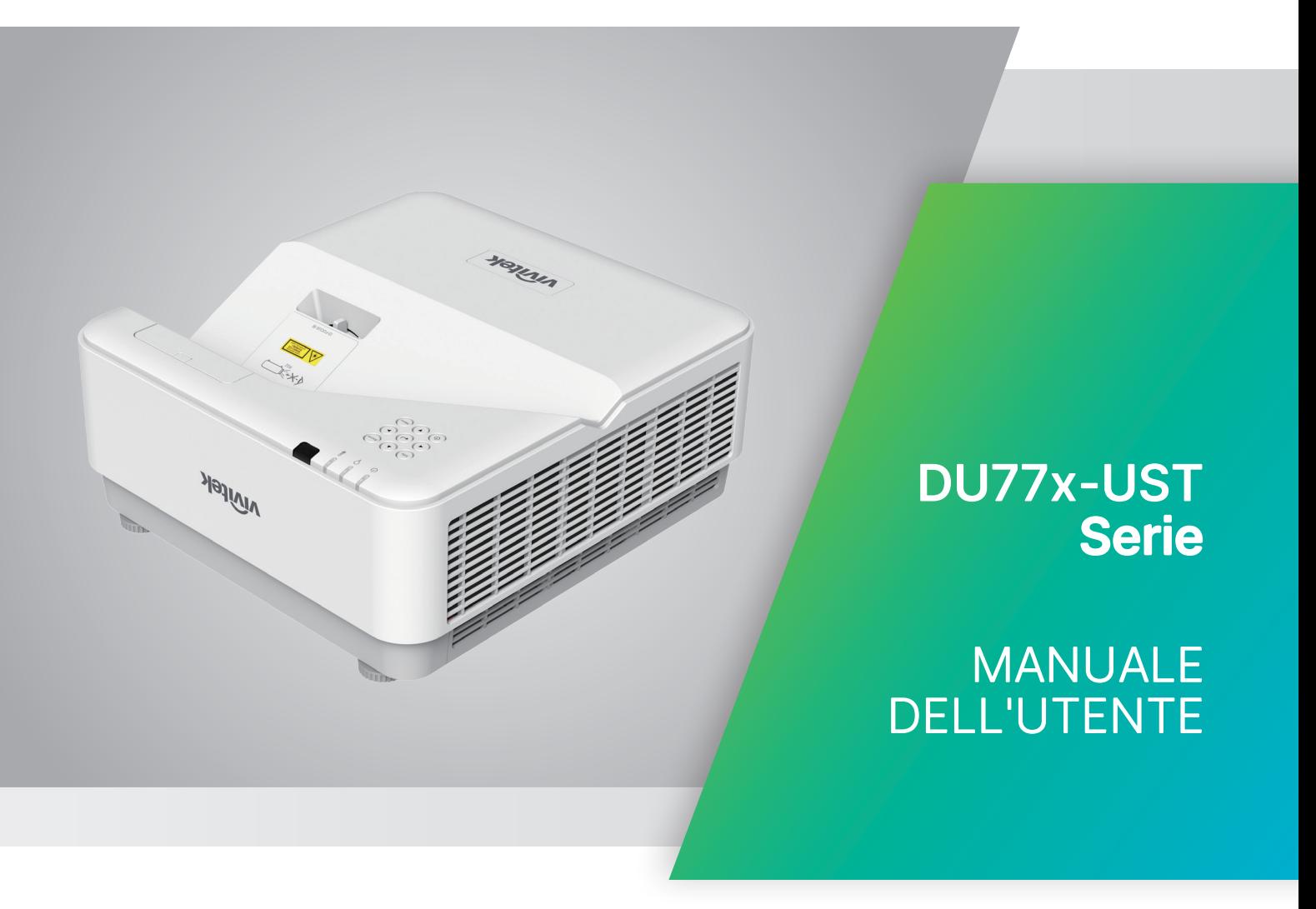

# Sommario

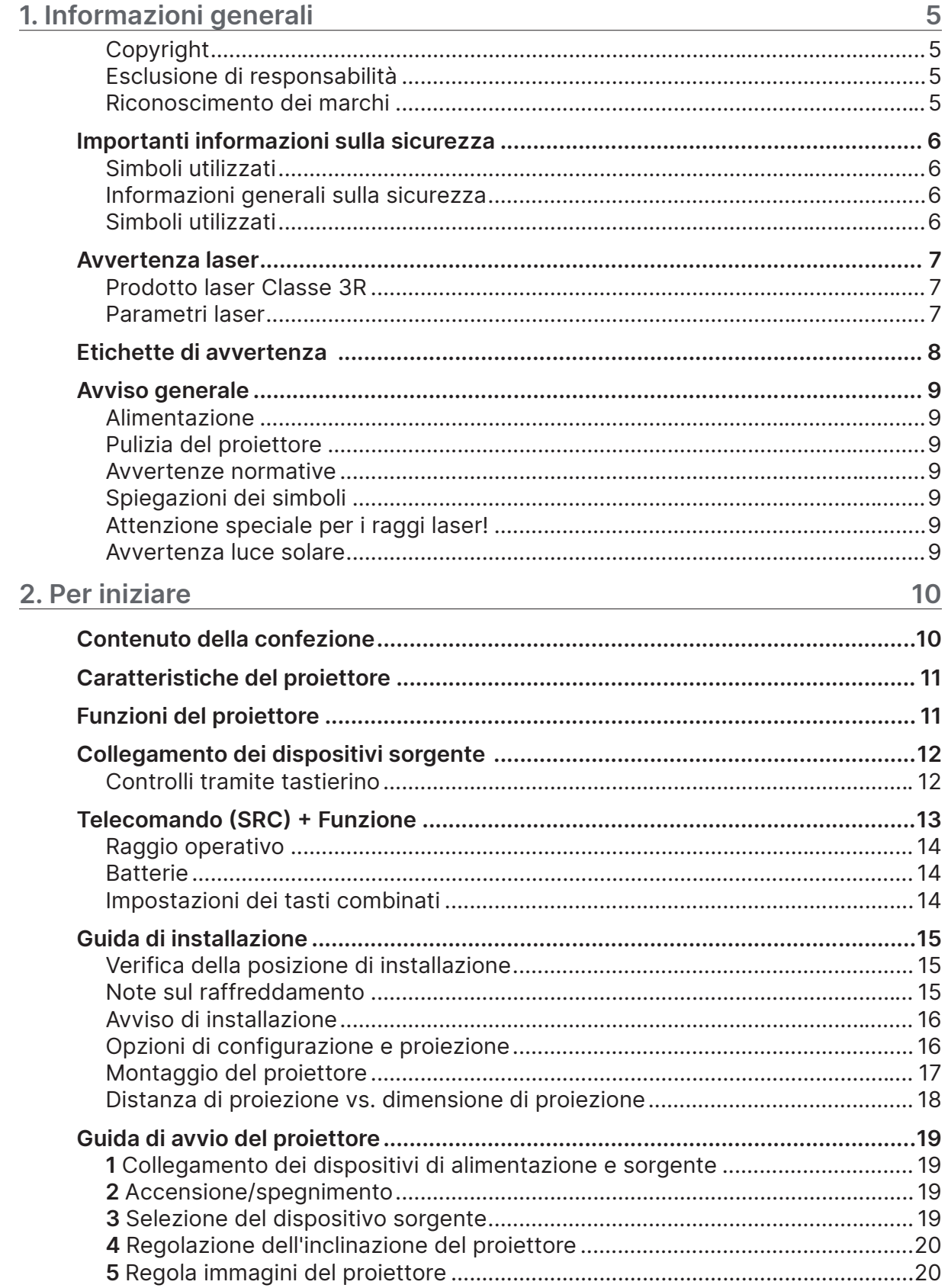

# Sommario

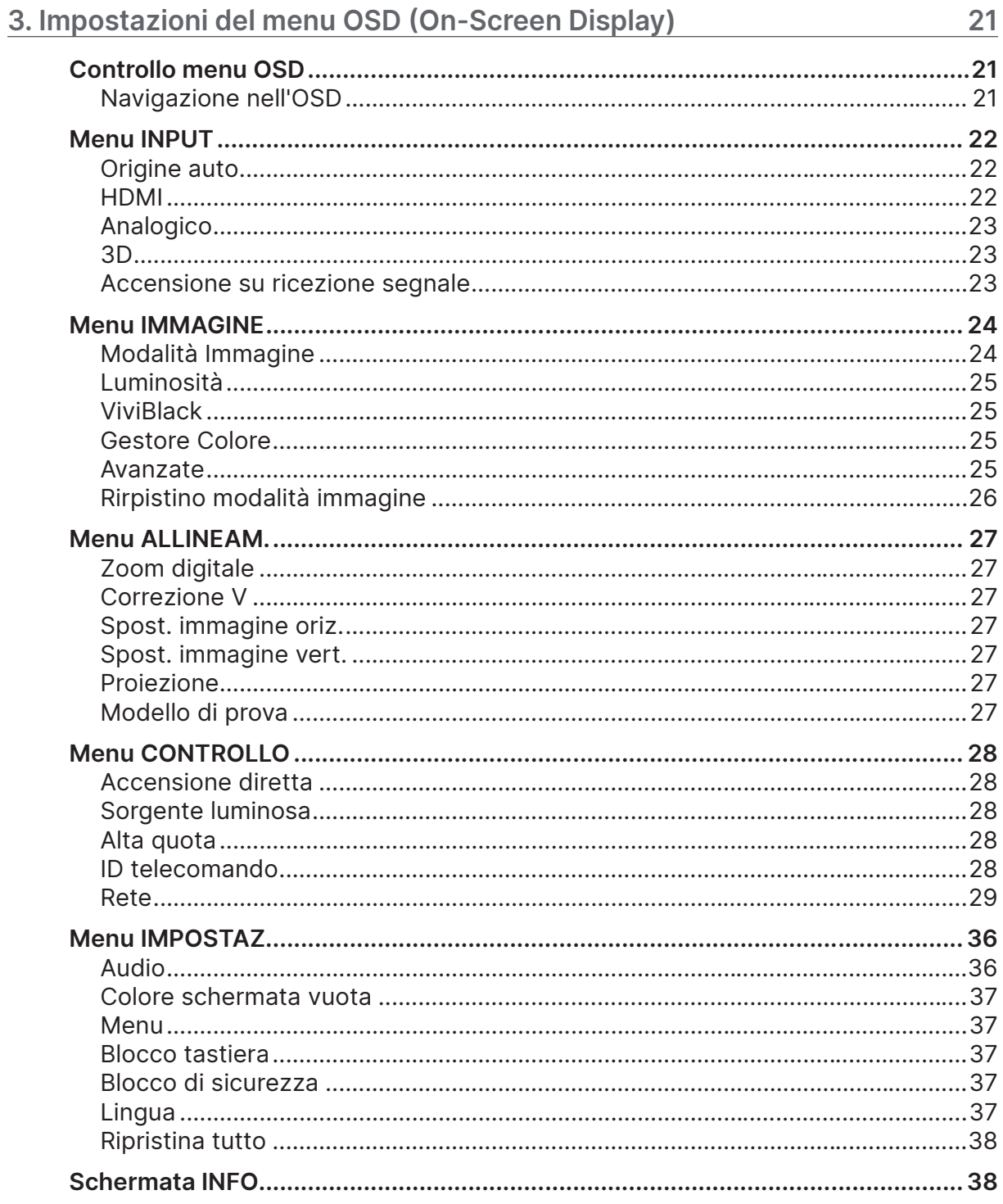

# Sommario

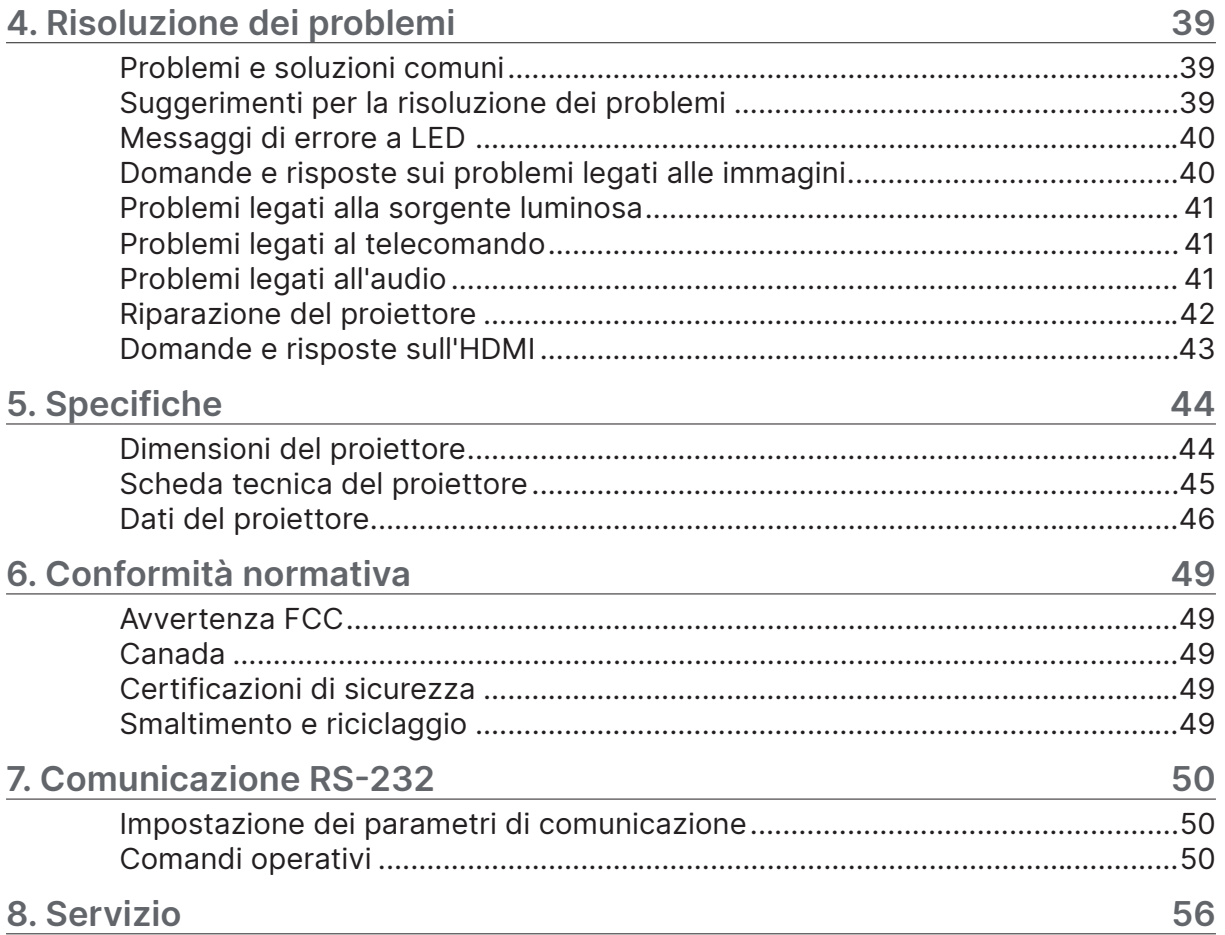

# <span id="page-4-0"></span>**1. Informazioni generali**

## Copyright

La presente pubblicazione, incluse tutte le fotografie, le illustrazioni e il software, è protetta dalle leggi internazionali sul diritto d'autore, con tutti i diritti riservati. Né questo manuale né il materiale in esso contenuto possono essere riprodotti senza il consenso scritto dell'autore. © Copyright 2022

## Esclusione di responsabilità

Le informazioni contenute nel presente documento sono soggette a modifiche senza preavviso. Il produttore non rilascia alcuna dichiarazione o garanzia in relazione al contenuto del presente documento e declina espressamente qualsiasi garanzia implicita di commerciabilità o idoneità a qualsiasi scopo particolare. Il produttore si riserva il diritto di rivedere la presente pubblicazione e di apportare periodicamente modifiche al contenuto del presente documento senza obbligo per il produttore di informare alcun soggetto di tali revisioni o modifiche.

## Riconoscimento dei marchi

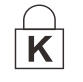

Kensington è un marchio registrato negli Stati Uniti di ACCO Brand Corporation con registrazioni rilasciate e iter di registrazione in corso in altri paesi del mondo.

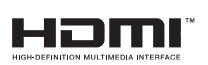

HDMI, il logo HDMI e High-Definition Multimedia Interface sono marchi o marchi registrati di HDMI Licensing LLC negli Stati Uniti e in altri paesi.

Tutti gli altri nomi di prodotti utilizzati in questo manuale sono proprietà dei rispettivi proprietari e sono riconosciuti.

# <span id="page-5-0"></span>Importanti informazioni sulla sicurezza

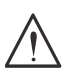

**Importante:** si raccomanda di leggere attentamente questa sezione prima di utilizzare il proiettore. Queste istruzioni per la sicurezza e l'uso garantiscono un uso sicuro del proiettore per diversi anni. **Conservare questo manuale per future consultazioni.**

## Simboli utilizzati

Sull'unità e nel presente manuale vengono utilizzati simboli di avvertimento per segnalare situazioni di pericolo.

In questo manuale vengono utilizzati i seguenti stili per avvisare l'utente di informazioni importanti.

#### **Nota:**

fornisce ulteriori informazioni sull'argomento.

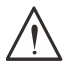

#### **Importante:**

Fornisce informazioni aggiuntive che non devono essere trascurate.

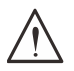

#### **Attenzione:**

avverte di situazioni che potrebbero danneggiare l'unità.

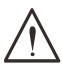

#### **Avvertenza:**

avverte di situazioni che possono danneggiare l'unità, creare un ambiente pericoloso o causare lesioni personali.

In questo manuale, i componenti e le voci dei menu OSD sono indicati in grassetto come in questo esempio:

"Premere il pulsante Menu sul telecomando per aprire il menu principale".

## Informazioni generali sulla sicurezza

- **•** Non aprire la custodia dell'unità. Non ci sono parti riparabili dall'utente nell'unità. Per la manutenzione, rivolgersi a personale qualificato.
- **•** Seguire tutte le avvertenze e le precauzioni riportate nel presente manuale e sulla custodia dell'unità.
- **•** Per evitare danni agli occhi, non guardare l'obiettivo quando la sorgente luminosa è accesa.
- **•** Non collocare l'unità su una superficie instabile, un carrello o un supporto.
- **•** Evitare di utilizzare il sistema vicino all'acqua, alla luce diretta del sole o in prossimità di un dispositivo di riscaldamento.
- **•** Non appoggiare oggetti pesanti come libri o borse sull'unità.

## Simboli utilizzati

Questo prodotto è destinato agli adulti che hanno la capacità di utilizzare questa macchina.

Si prega di annotare il codice modello e il numero di serie del proiettore e di conservarne le informazioni a scopo di manutenzione in futuro. In caso di smarrimento o furto dell'apparecchiatura, le informazioni potrebbero essere utili anche per un'eventuale denuncia. Codice modello:

Numero di serie:

# <span id="page-6-0"></span>Avvertenza laser

## Prodotto laser Classe 3R

Questo prodotto laser è designato in Classe 3R durante tutte le procedure operative.

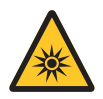

LUCE LASER: EVITARE L'ESPOSIZIONE DIRETTA DEGLI OCCHI.

Non puntare il laser o permettere che il fascio di luce laser sia diretto o riflesso verso altre persone o oggetti riflettenti.

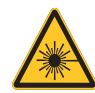

La luce diretta o diffusa può essere pericolosa per gli occhi e la pelle. Esiste un potenziale pericolo di esposizione degli occhi alle radiazioni laser se le istruzioni incluse non vengono seguite.

**Attenzione**: l'uso di controlli o regolazioni o l'esecuzione di procedure diverse da quelle qui specificate può comportare l'esposizione a radiazioni nocive

## Parametri laser

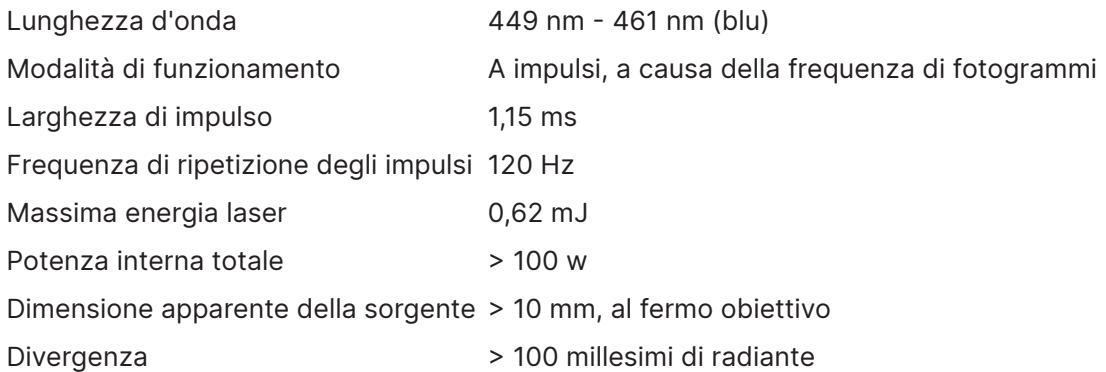

**Come per qualsiasi sorgente luminosa, non fissare con gli occhi il fascio luminoso. RG2 IEC 62471-5:2015.**

# <span id="page-7-0"></span>Etichette di avvertenza

Le etichette con le informazioni sui pericoli e le avvertenze di sicurezza sono collocate nei seguenti punti: .<br>. . . . . . . . . . . . . . .

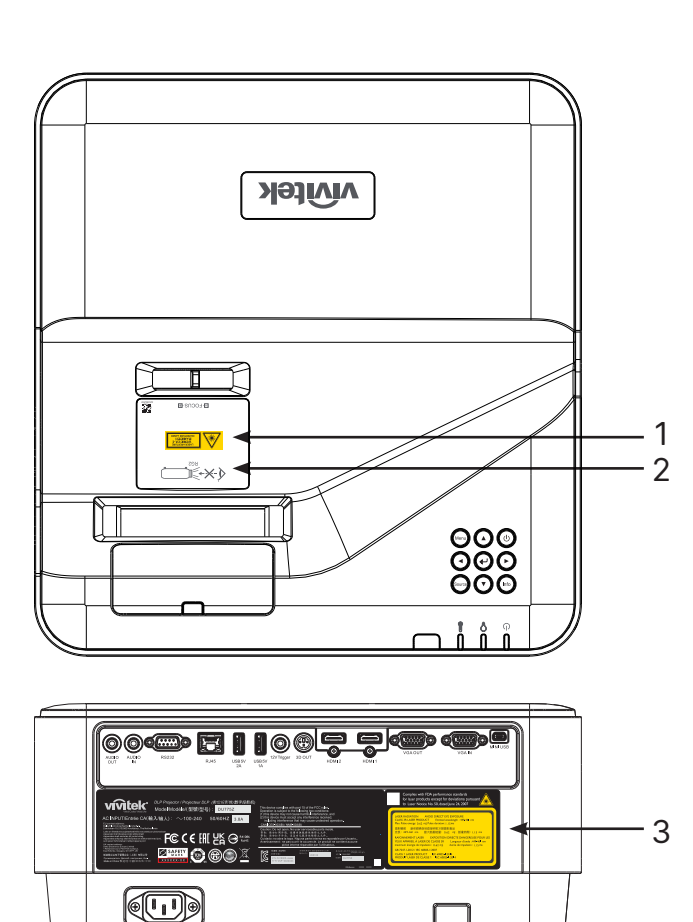

**1.** Simbolo di avvertimento di pericolo ed etichetta di apertura

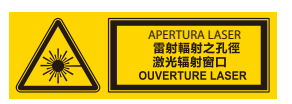

Max. Pulse energy: 0.27 mJ, Pulse duration: 1.34 ms

**2.** Etichetta RG2

$$
\text{A} \times \text{B} \quad \text{A} \quad \text{B} \quad \text{B} \quad \text{B} \quad \text{B} \quad \text{C} \quad \text{C} \quad \text{D} \quad \text{D} \quad \text{D} \quad \text{D} \quad \text{D} \quad \text{D} \quad \text{D} \quad \text{D} \quad \text{E} \quad \text{D} \quad \text{E} \quad \text{E
$$

**3.** Etichetta esplicativa

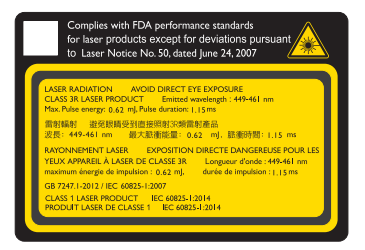

# <span id="page-8-0"></span>Avviso generale

## Alimentazione

- **•** Utilizzare solamente il cavo di alimentazione in dotazione.
- **•** Non appoggiare nulla sul cavo di alimentazione. Posizionare il cavo di alimentazione in un punto in cui non sia di intralcio al traffico pedonale.
- **•** Rimuovere le batterie dal telecomando quando in caso di stoccaggio o se si prevede di non utilizzarlo per un periodo prolungato.

## Pulizia del proiettore

- **•** Scollegare il cavo di alimentazione prima della pulizia.
- **•** Lasciare raffreddare la sorgente luminosa per circa un'ora.

#### Avvertenze normative

Prima di installare e utilizzare il proiettore, leggere le avvertenze normative nella sezione Conformità normativa a pagina [49](#page-48-1).

## Spiegazioni dei simboli

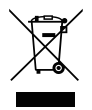

**SMALTIMENTO:** non utilizzare i servizi di raccolta rifiuti domestici o comunali per lo smaltimento di apparecchiature elettriche ed elettroniche. I paesi dell'UE richiedono l'uso di servizi di raccolta differenziata.

## Attenzione speciale per i raggi laser!

Deve essere prestata particolare attenzione quando i proiettori DLP e le apparecchiature laser ad alta potenza vengono utilizzati nella stessa stanza. L'impatto diretto o indiretto di un raggio laser sull'obiettivo del proiettore può danneggiare gravemente i dispositivi digitali a specchi (DMD™).

## Avvertenza luce solare

Evitare di utilizzare la serie DU775Z-UST alla luce diretta del sole. La luce del sole sull'obiettivo del proiettore può danneggiare gravemente i dispositivi digitali a specchi (DMD™).

# <span id="page-9-0"></span>**2. Per iniziare**

# Contenuto della confezione

Disimballare con cura il proiettore e verificare che siano inclusi i seguenti elementi:

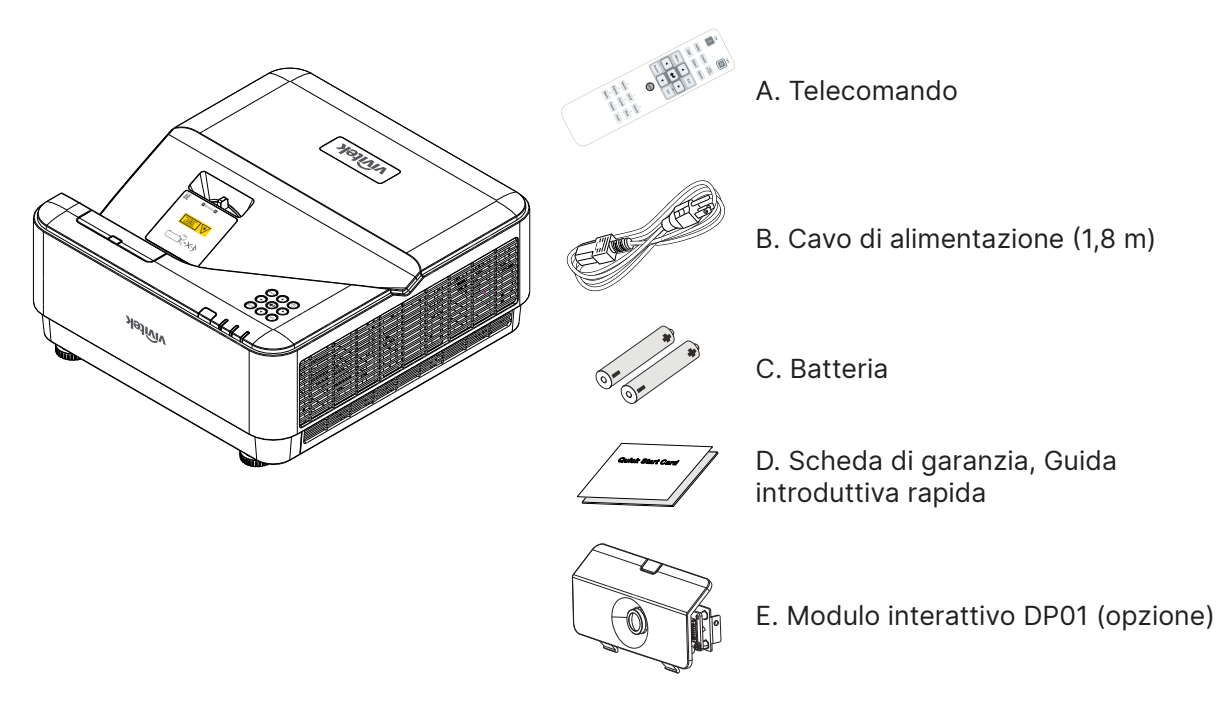

#### **Nota:**

Rivolgersi immediatamente al proprio rivenditore in caso di articoli mancanti o apparentemente danneggiati oppure se l'unità non funziona. Si raccomanda di conservare il materiale di imballaggio originale qualora fosse necessario restituire l'apparecchio per l'assistenza in garanzia.

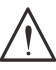

#### **Attenzione:**

Evitare di utilizzare il proiettore in ambienti polverosi.

# <span id="page-10-0"></span>Caratteristiche del proiettore

- **•** Tecnologie DLP® DarkChip3™ e BrilliantColor™ per livelli di nero ottimali e immagini dai colori vivaci
- **•** Risoluzione nativa WUXGA (1920 x 1200) con una massima compatibilità del display fino a UHD (3840 x 2160) a 60 Hz, perfetta per presentazioni multimediali HD e film
- **•** 5000 ANSI lumen con rapporto di contrasto 20.000:1 dinamico per una sensazionale qualità dell'immagine
- **•** Sorgente luminosa con laser al fosforo a stato solido per una proiezione e prestazioni affidabili
- **•** Messa a fuoco manuale per una facile regolazione e flessibilità di posizionamento
- **•** Correzione verticale per una maggiore praticità e flessibilità di installazione
- **•** Ruota colore RGBY a 4 segmenti per una migliore e vivida riproduzione dei colori
- **•** Design ecologico senza lampada con un tempo di funzionamento fino a 20.000 ore di funzionamento
- **•** Proietta contenuti 3D da DLP® Link™ e BluRay HDMI 2.0 e HDR per immagini realistiche e realistiche
- **•** Altoparlante audio integrato da 10W x 2 con porte multiple di ingresso e uscita audio
- **•** Funzionamento da tavolo e soffitto e progetto di proiezione
- **•** Motore sigillato a tenuta stagna e design senza filtro per migliorare le prestazioni contro la polvere e le fibre
- **•** Soluzioni integrate di monitoraggio e gestione della rete (prodotto certificato) tra cui Crestron® RoomView™, Extron, AMX SSDP e Telnet
- **•** Scelta di 8 modalità di visualizzazione degli scenari preimpostate per ottenere l'immagine più adatta
- **•** Accensione/spegnimento rapidi
- **•** Le caratteristiche di sicurezza antifurto includono: Slot di sicurezza Kensington®, barra di sicurezza e blocco tastiera protetta da password.

# Funzioni del proiettore

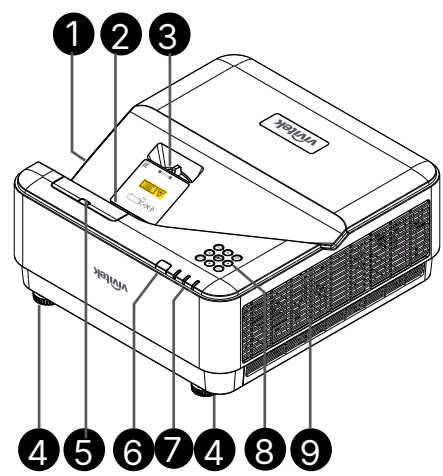

- **1.** Prese d'aria (ingresso)
- **2.** Obiettivo
- **3.** Messa a fuoco dell'obiettivo
- **4.** Piedino di regolazione
- **5.** Copertura fittizia DP01 (kit DP01 opzionale)
- 

**Importante:**

Le aperture di ventilazione sul proiettore consentono una buona circolazione dell'aria, che mantiene la sorgente luminosa del proiettore a una temperatura adatta. Non ostruire nessuna delle aperture di ventilazione.

**6.** Ricevitore IR

**9.** Prese d'aria

**8.** Tastiera di controllo

**7.** LED

#### **Nota:**

Per impostare il kit DP01 sul proiettore, cercare il manuale DP01 nella confezione del kit che si acquista.

# <span id="page-11-0"></span>Collegamento dei dispositivi sorgente

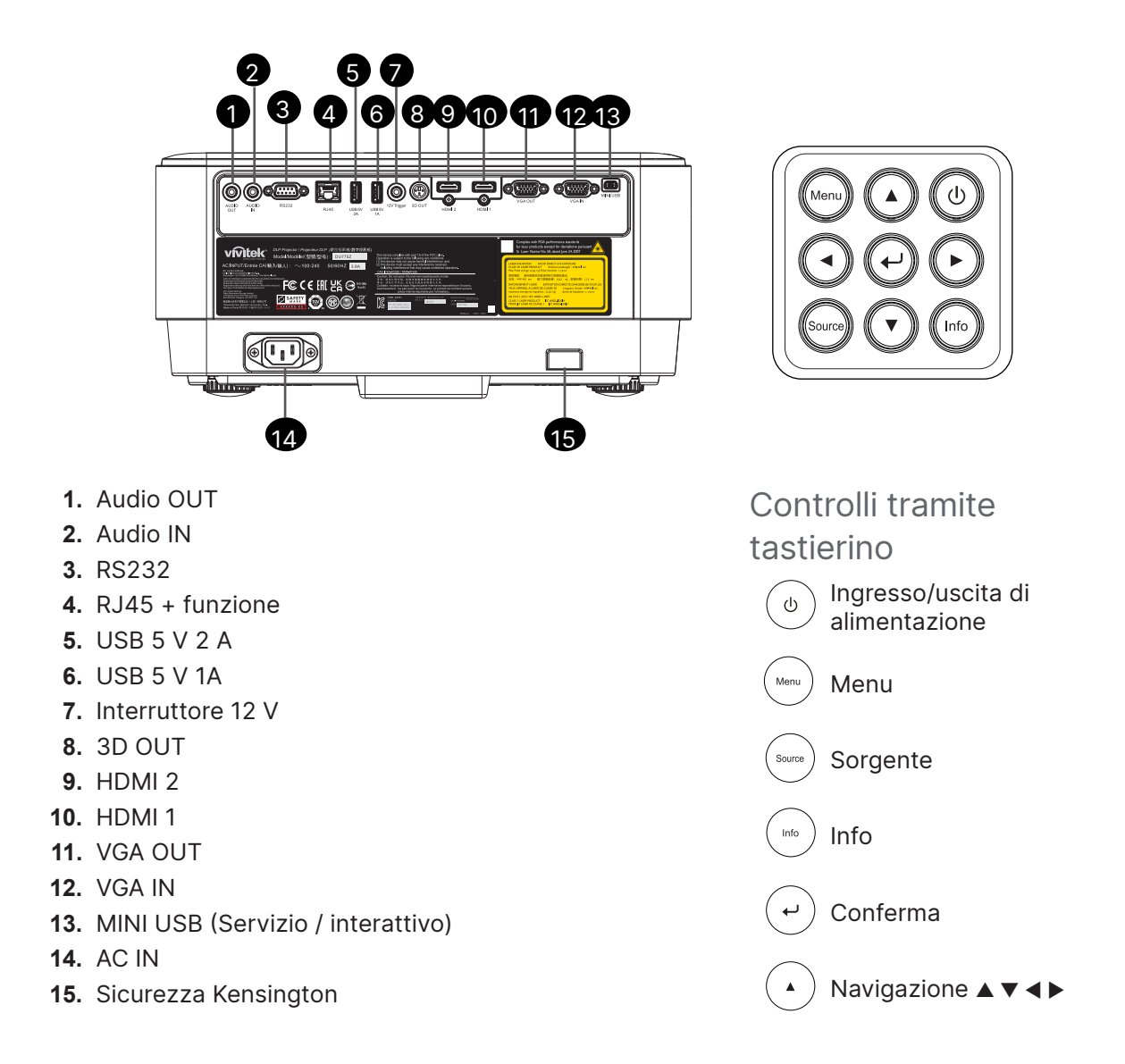

# <span id="page-12-0"></span>Telecomando (SRC) + Funzione

- **1.** Trasmettitore IR
- **2.** Puntatore laser
- **3.** Accensione
- **4.** Spegnimento

#### Connettività

- **5.** HDMI (Attiva/disattiva HDMI 1/2)
- **6.** Computer
- **7.** USB (Non supportato)
- **8.** Video / S-Video (Non supportato)
- **9.** HDBaseT (Non supportato)
- **10.** Rete

#### Funzioni

- **11.** Menu
- **12.** Sorgente
- **13.** Esci
- **14.** Info / ID
- **15.** Navigazione
- **16.** Puntatore laser

#### Impostazioni

- **17.** ECO / ID 1
- **18.** Correzione / ID 0
- **19.** Luminosità / ID 3
- **20.** Vuoto / ID 6
- **21.** Contrasto / ID 4
- **22.** Blocco / ID 7
- **23.** Volume / ID 2
- **24.** Muto / ID 5
- **25.** Auto

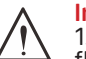

#### **Importante:**

1. Evitare di utilizzare il proiettore con l'illuminazione fluorescente accesa. Alcune lampade fluorescenti ad alta frequenza possono disturbare il funzionamento del telecomando.

2. Assicurarsi che nulla ostacoli il percorso tra il telecomando e il proiettore. Se il percorso tra il telecomando e il proiettore è ostruito, è possibile far rimbalzare il segnale su alcune superfici riflettenti come gli schermi del proiettore.

3. I pulsanti e i tasti del proiettore hanno le stesse funzioni dei corrispondenti tasti del telecomando. Questo manuale d'uso descrive le funzioni basate sul telecomando.

#### **Nota:**

Conforme agli standard di rendimento FDA per i prodotti laser, ad eccezione delle deviazioni ai sensi del documento "Laser Notice No. 50" del 24 giugno 2007

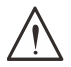

#### **Attenzione:**

L'uso di controlli o regolazioni o l'esecuzione di procedure diverse da quelle qui specificate può comportare l'esposizione alla luce laser nociva

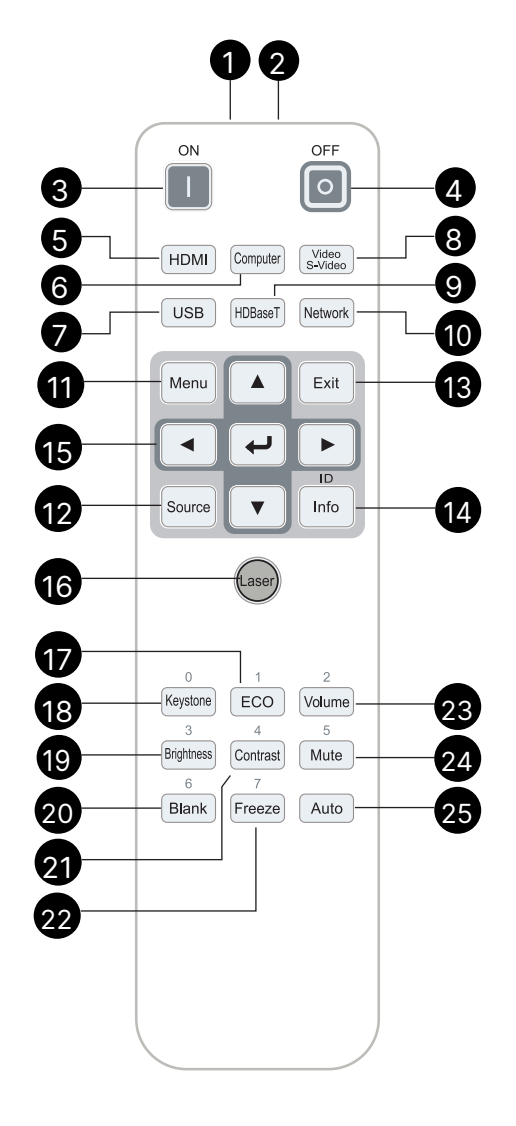

## <span id="page-13-0"></span>Raggio operativo

- **•** Il telecomando utilizza la trasmissione a infrarossi per il controllo del proiettore.
- **•** Non è necessario puntare il telecomando direttamente verso il proiettore.
- **•** Il telecomando funzionerà correttamente entro un raggio di circa 7 metri (23 piedi) e un angolo verticale di 15 gradi sopra o sotto il livello del proiettore.

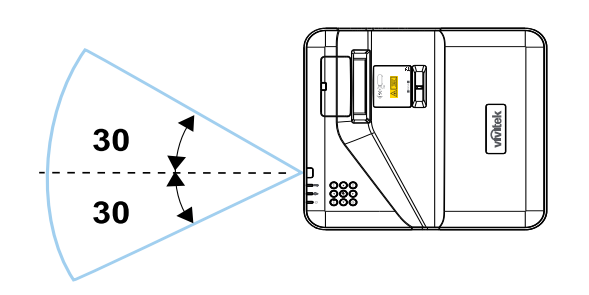

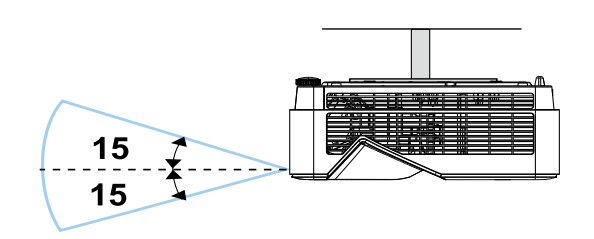

#### **Nota:**

Se il proiettore non risponde al telecomando, spostarsi in un raggio più vicino o sostituire le batterie.

#### Batterie

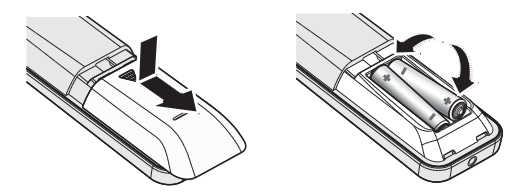

- **•** Far scorrere il coperchio del vano batteria spingendolo.
- **•** Inserire la batteria con il lato positivo rivolto verso l'alto.

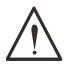

#### **Attenzione:**

1. Utilizzare solo batterie AAA (si consiglia l'uso di batterie alcaline).

2. Smaltire le batterie usate secondo le norme locali.

3. Rimuovere le batterie se si prevede di non utilizzare il proiettore per periodi prolungati.

## Impostazioni dei tasti combinati

**ID+0**: ripristina il codice cliente del telecomando alle impostazioni predefinite.

**ID+(1~7)**: imposta il codice cliente del telecomando su "1~7".

# <span id="page-14-0"></span>Guida di installazione

## Verifica della posizione di installazione

- **•** Per l'alimentazione, utilizzare la presa a 3 fori piatto (con cavo di messa a terra) per garantire una messa a terra adeguata e un potenziale di messa a terra equalizzato per tutte le apparecchiature del sistema di proiettori.
- **•** Utilizzare il cavo di alimentazione fornito con il proiettore. Nel caso in cui l'articolo sia mancante, utilizzare un cavo di alimentazione con spina a 3 poli piatti (con cavo di messa a terra); NON UTILIZZARE CAVI DI ALIMENTAZIONE CON SPINE A 2 POLI PIATTI.
- **•** Verificare che la tensione sia stabile, correttamente collegata a terra e che non vi siano perdite di corrente elettrica.
- **•** Misurare il consumo totale di energia elettrica e assicurarsi che rientri nella capacità di sicurezza per evitare problemi di sicurezza e cortocircuiti.
- **•** Attivare la modalità Alta quota quando l'apparecchio si trova in aree ad alta quota.
- **•** Il proiettore può essere installato solo in posizione verticale o invertita.
- **•** Assicurarsi che le staffe di installazione siano saldamente fissate e in grado di sostenere il peso del proiettore.
- **•** Evitare l'installazione vicino al condotto del condizionatore d'aria o al sub-woofer.
- **•** Evitare l'installazione in luoghi con temperature elevate, raffreddamento insufficiente e grande quantità di polvere.
- **•** Tenere lontano da lampade fluorescenti (>1 metro) per evitare malfunzionamenti causati da interferenze dei raggi infrarossi.
- **•** Assicurarsi che il connettore di ingresso VGA sia collegato saldamente alla porta di ingresso VGA. Le viti su entrambi i lati saldamente fissate assicureranno il collegamento corretto e il segnale del filo per ottenere una proiezione ottimale.
- **•** Il connettore di ingresso audio deve essere collegato solo alla porta di ingresso audio. NON collegare alla porta di uscita audio o ad altre porte come BNC, RCA.
- **•** Prima dell'accensione, assicurarsi che il cavo di alimentazione e il cavo di segnale siano collegati correttamente. Per evitare di danneggiare il proiettore durante l'avvio e il funzionamento, NON inserire o rimuovere il cavo di segnale o il cavo di alimentazione.

## Note sul raffreddamento

#### Uscita dell'aria

- **•** Accertarsi che l'uscita dell'aria sia ad almeno 50 cm di distanza da qualsiasi ostruzione per garantire un raffreddamento adeguato.
- **•** La posizione dell'uscita dell'aria non deve trovarsi di fronte all'obiettivo di un altro proiettore per evitare di creare illusioni ottiche.
- **•** Mantenere l'uscita ad almeno 100 cm di distanza dagli ingressi di altri proiettori.
- **•** Il proiettore genera una grande quantità di calore durante l'uso. La ventola interna dissipa il calore del proiettore allo spegnimento e tale processo può continuare per un certo periodo di tempo. Dopo che il proiettore entra in modalità di sospensione, premere il pulsante di alimentazione CA per spegnere il proiettore e rimuovere il cavo di alimentazione. NON rimuovere il cavo di alimentazione durante il processo di spegnimento, in quanto ciò potrebbe danneggiare il proiettore. Nel frattempo, il calore ritardato irradiato influisce anche sulla durata di vita del proiettore. Il processo di spegnimento può variare a seconda del modello utilizzato. In ogni caso, scollegare il cavo di alimentazione fino a quando il proiettore non entra nello stato di sospensione.

#### Ingresso dell'aria

- **•** Accertarsi che non vi siano oggetti che bloccano l'ingresso dell'aria entro 30 cm.
- **•** Tenere l'ingresso lontano da altre fonti di calore.
- **•** Area di polvere intensa evitata.

## <span id="page-15-0"></span>Avviso di installazione

**•** Assicurare uno spazio libero minimo di > 500 mm (19,7 pollici) intorno a tutte le bocchette di scarico.

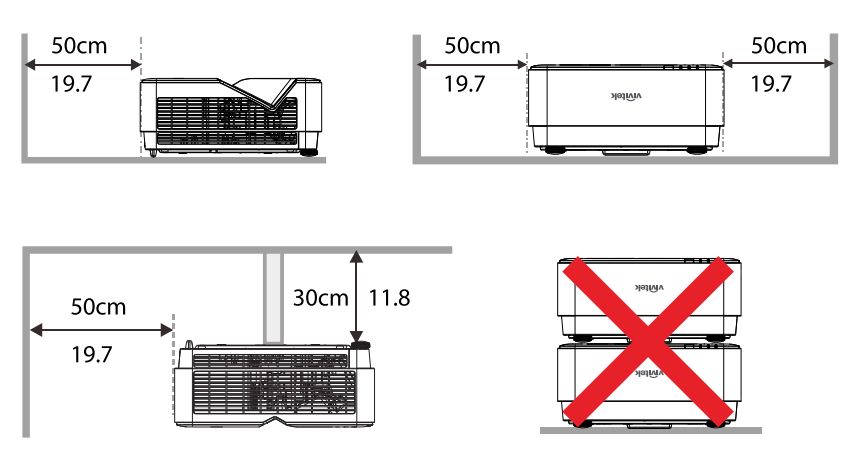

**•** Quando si utilizza il proiettore in uno spazio chiuso, assicurarsi che la temperatura dell'aria circostante non superi la temperatura massima di funzionamento ammessa e che tutte le prese d'aria e le bocchette di scarico non siano ostruite.

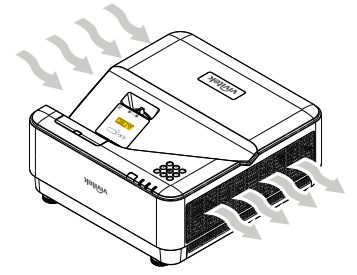

- **•** Assicurarsi che le prese d'aria non riciclino aria calda o di scarico dalle bocchette di scarico, poiché ciò potrebbe causare lo spegnimento del dispositivo anche se la temperatura dell'alloggiamento rientra nell'intervallo di temperatura di funzionamento ammessa.
- **•** Tutti gli alloggiamenti devono superare una valutazione termica certificata per garantire che il proiettore non ricicli l'aria di scarico.

Opzioni di configurazione e proiezione

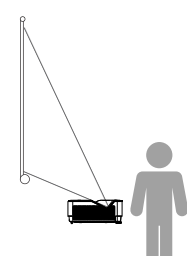

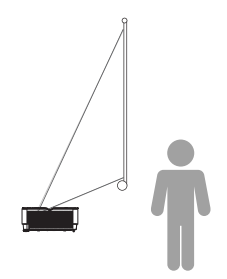

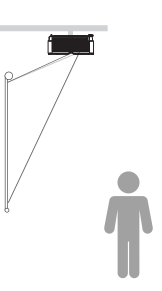

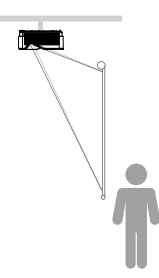

**Frontale Posteriore Frontale a soffitto Posteriore a soffitto**

## <span id="page-16-0"></span>Montaggio del proiettore

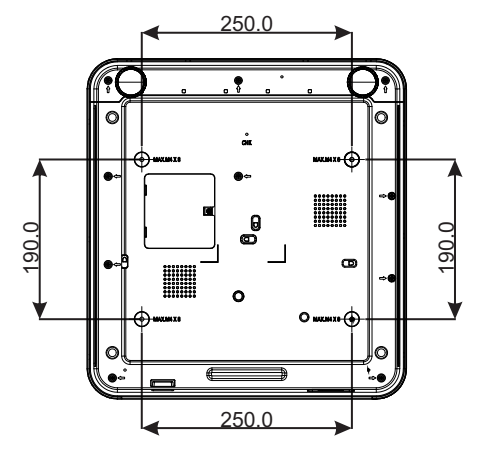

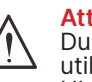

**Attenzione:**

Durante l'installazione, assicurarsi di utilizzare solo supporti a soffitto omologati UL.

Per le installazioni a soffitto, utilizzare dispositivi di montaggio approvati e viti M4 con una profondità massima di 8 mm (0,315 pollici).

La struttura del supporto a soffitto deve possedere forma e resistenza adeguate. La capacità di carico del supporto a soffitto deve superare il peso dell'apparecchiatura installata e, come ulteriore precauzione, deve essere in grado di sopportare il triplo del peso dell'apparecchiatura per un periodo di 60 secondi.

# <span id="page-17-0"></span>Distanza di proiezione vs. dimensione di proiezione

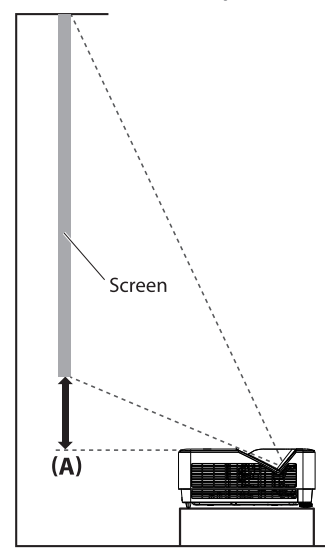

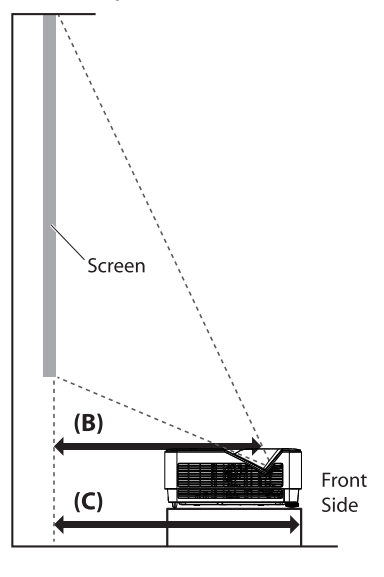

#### Distanza e tabella dimensioni

Il formato dello schermo è 16:10 e l'immagine proiettata è 16:10.

Per ottimizzare la qualità di proiezione, si consiglia di proiettare le immagini in un'area con scala di grigi.

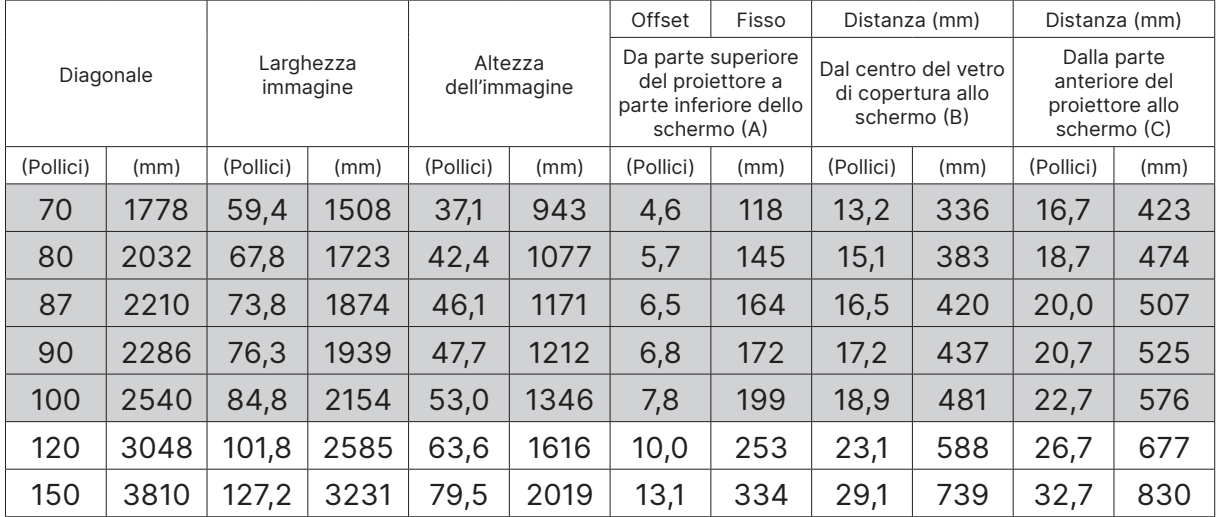

# <span id="page-18-0"></span>Guida di avvio del proiettore

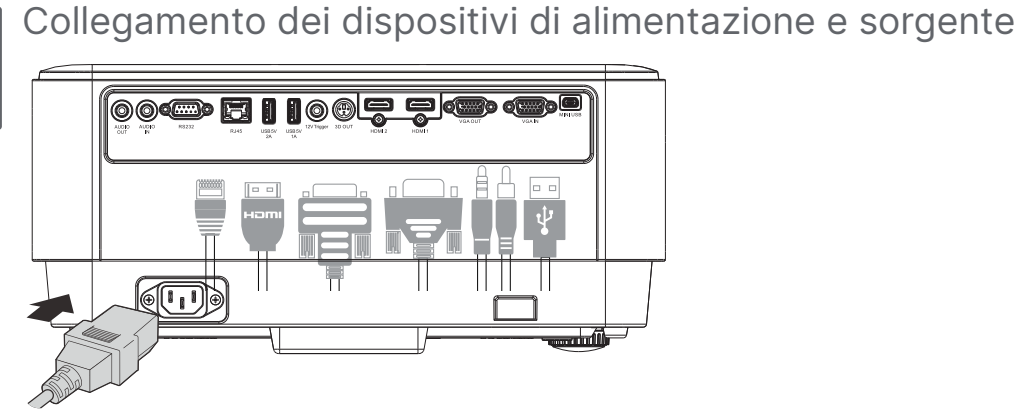

- **•** Collegare saldamente il cavo di alimentazione in dotazione e i dispositivi sorgente. (HDMI, USB, VGA, RJ45, computer, ecc.)
	- Se collegato, il LED di alimentazione lampeggia in verde fisso.

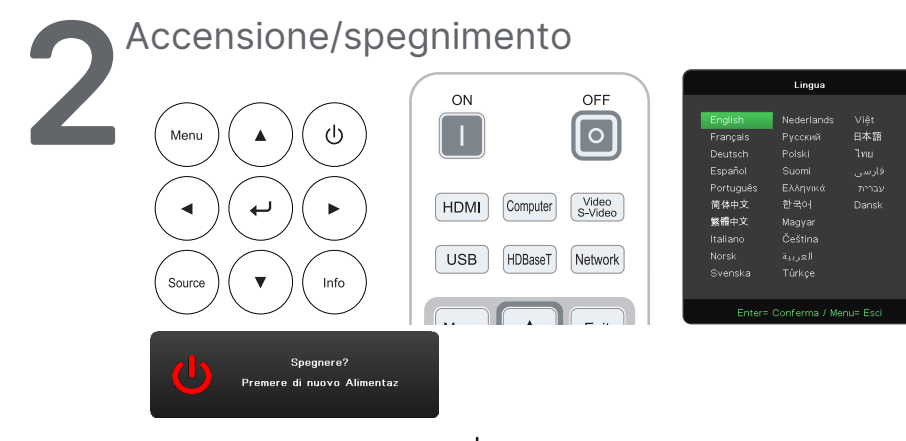

- Accensione: premere  $\theta$  sul proiettore oppure ON sul telecomando. Il LED di alimentazione lampeggia in verde. La schermata di avvio viene visualizzata in circa 30 secondi.
- **•** La prima volta che si accende il proiettore, è possibile selezionare la lingua preferita. Vedere Impostazione della lingua a pagina [37](#page-36-1).
- Spegnimento: premere  $\circledcup$  sul proiettore oppure OFF sul telecomando. Sullo schermo compare il messaggio "Spegnere? /Premere di nuovo Alimentaz". Premere nuovamente il tasto di alimentazione per confermare lo spegnimento del proiettore.

## **3** Selezione del dispositivo sorgente

- **•** Premere il pulsante SORGENTE e utilizzare ▼▲ per scorrere tra i dispositivi sorgente.
- Premere  $\leftarrow$  per selezionare il dispositivo sorgente.

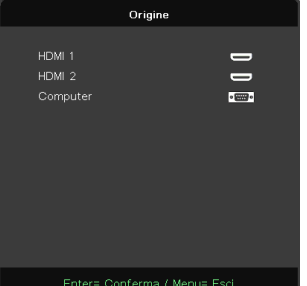

#### **Nota:**

Il componente è supportato dall'adattatore RGB-componente.

<span id="page-19-0"></span>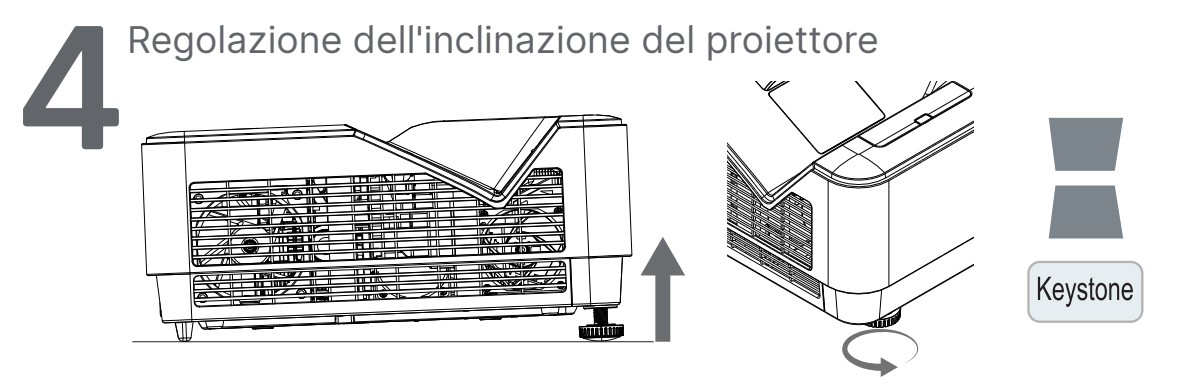

- **•** Per aumentare l'angolo di inclinazione, ruotare in senso antiorario sia il piedino inclinabile sinistro che destro.
- **•** Premere il pulsante CORREZ. per regolare l'inclinazione dello schermo. Il comando Correzione appare sul display. Premere  $\blacksquare$  /  $\blacksquare$  per esequire la correzione V dell'immagine.

**Attenzione:** Quando si imposta il proiettore

1. Il tavolo o il supporto del proiettore devono essere in piano e robusti. 2. Posizionare il proiettore in modo che sia perpendicolare allo schermo. 3. Assicurarsi che i cavi siano in un punto sicuro. Potrebbero far inciampare.

## **5** Regola immagini del proiettore

Utilizzare esclusivamente la ghiera di messa a fuoco situata sul pannello superiore del proiettore

#### **FOCUS**

Ruotare la ghiera esterna del controllo della messa a fuoco dell'immagine per rendere più nitida l'immagine proiettata.

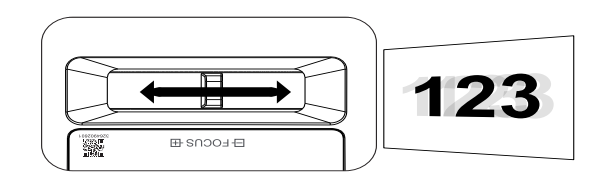

# <span id="page-20-0"></span>**3. Impostazioni del menu OSD (On-Screen Display)**

# Controllo menu OSD

L'OSD (On-Screen Display) consente di effettuare regolazioni dell'immagine, modificare varie impostazioni e controllare lo stato corrente del proiettore.

## Navigazione nell'OSD

È possibile utilizzare il telecomando o i pulsanti di controllo sul proiettore per navigare e apportare modifiche all'OSD.

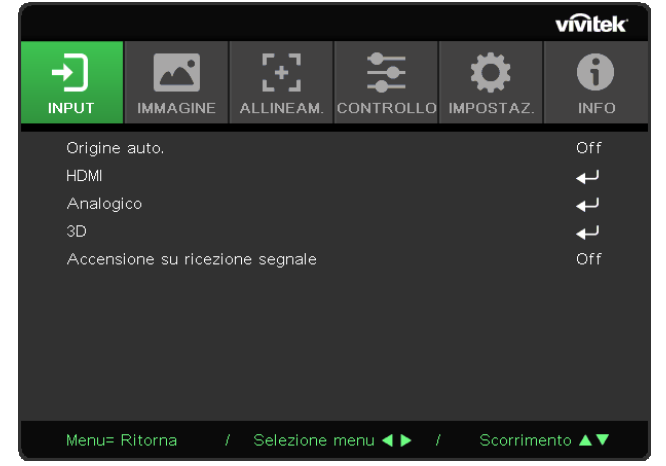

- **•** Per accedere all'OSD, premere il tasto MENU.
- **•** In alto è possibile visualizzare sei icone di menu. Premere i pulsanti ◄ / ► per selezionare i menu.
- **•** Premere i pulsanti ▼/▲ per scorrere tra i sottomenu.
- **•** Premere i pulsanti ◄ / ► per modificare le impostazioni dei sottomenu.
- Premere  $\leftarrow$  per accedere alle impostazioni avanzate dei sottomenu.
- **•** Premere il tasto MENU per chiudere l'OSD o uscire da un sottomenu.
- **•** Premere il tasto ESCI per tornare al menu precedente.

#### **Nota:**

A seconda della sorgente video, non tutte le voci dell'OSD sono disponibili. Ad esempio, gli elementi Posizione orizzontale/verticale nel menu Analogico possono essere modificati solo se si è connessi a un

PC. Non è possibile accedere alle voci non disponibili, le quali sono riportate in grigio.

# <span id="page-21-0"></span>Menu INPUT

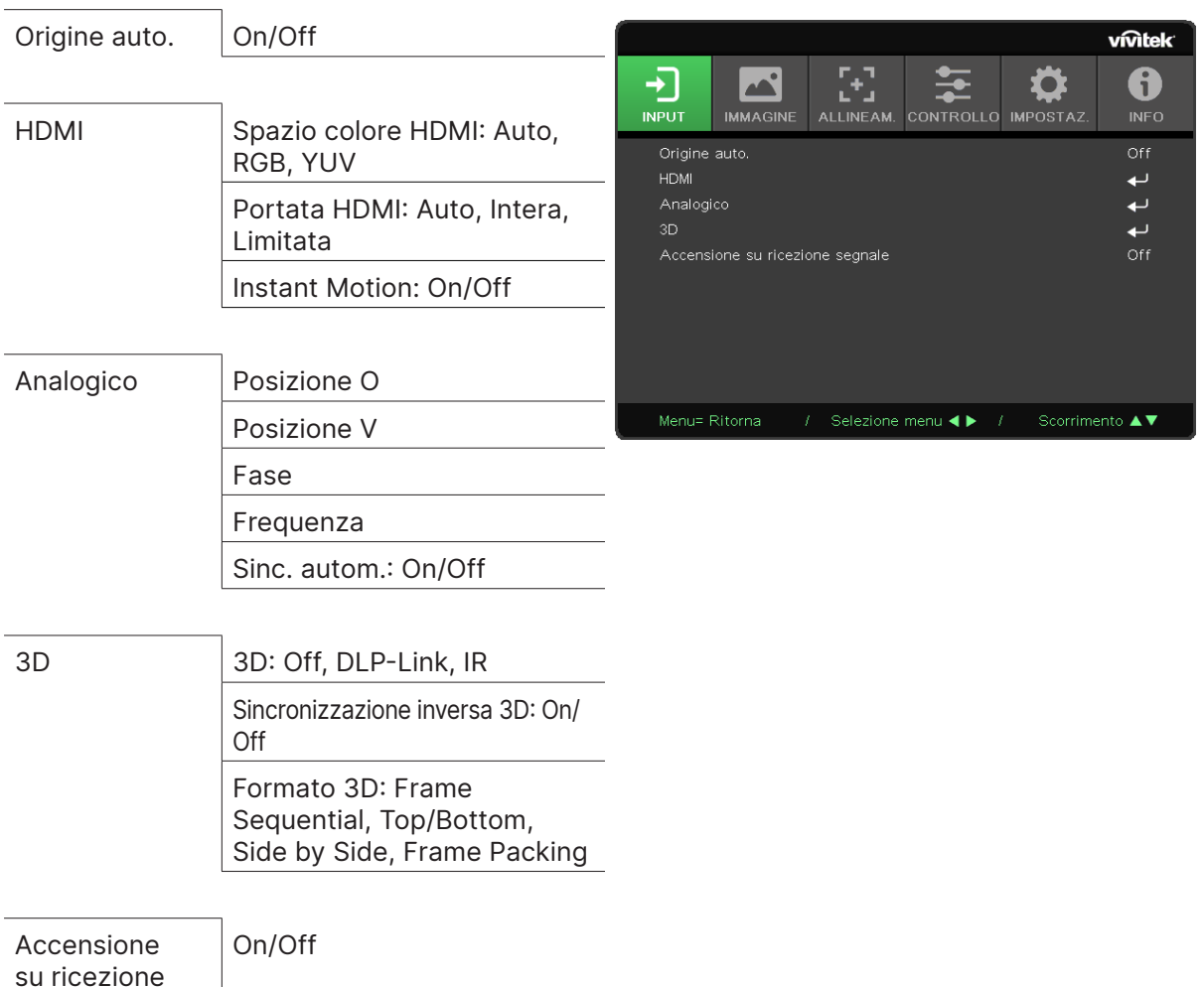

## Origine auto.

- Premere ← e utilizzare </> **+** per impostare Off/ On.
- **• Off:** consente di selezionare manualmente il segnale di input.
- **• On:** consente al proiettore di cercare automaticamente il segnale di input.

## HDMI

segnale

- Premere ← e utilizzare  $\nabla/\blacktriangle$  per scorrere tra i sottomenu.
- **• Spazio colore HDMI:** consente di impostare lo spazio colore HDMI. Auto: secondo HDMI Info Frame per rilevare automaticamente lo spazio colore. RGB: consente di selezionare lo spazio colore RGB. YUV: consente di selezionare lo spazio colore YUV.
- **• Portata HDMI:** utilizzare ◄/► per impostare Auto/Intera/Limitata. Auto: secondo HDMI Info Frame per rilevare automaticamente l'intervallo. Intera: consente di selezionare la gamma completa (0~255). Limitata: consente di selezionare la gamma limitata (16~235).

#### **• Instant Motion:**

Off: disattiva la funzione e utilizza i normali parametri di allineamento. On: abilita la funzione e i parametri di allineamento ritornano ai valori predefiniti.

## <span id="page-22-0"></span>Analogico

- Premere ← e utilizzare  $\nabla/\blacktriangle$  per scorrere tra i sottomenu.
- **• Posizione O:** utilizzare ◄/► per regolare la posizione di visualizzazione in direzione orizzontale.
- **• Posizione V:** utilizzare ◄/► per regolare la posizione di visualizzazione in direzione verticale.
- **• Fase:** utilizzare ◄/► per regolare e ridurre la distorsione dell'immagine o condizioni instabili
- **• Frequenza:** utilizzare ◄/► per regolare e ridurre la distorsione dell'immagine o condizioni instabili
- **• Sinc. autom.:** utilizzare ◄/► per selezionare on/off per bloccare la sincronizzazione dell'immagine

#### 3D

- Premere ← e utilizzare ▼/▲ per impostare la sorgente 3D, il metodo di sincronizzazione e il formato 3D.
- **•** Prima di eseguire l'impostazione 3D, assicurarsi che il segnale di input con sincronizzazione 3D sia collegato.
- **• 3D:** utilizzare ◄/► per attivare o disattivare le funzioni 3D. Off: disabilita la funzione 3D. DLP-Link: abilita la sincronizzazione 3D interna. IR: abilita la sincronizzazione 3D esterna.
- **• Sincronizzazione inversa 3D:** utilizzare ◄/► per scambiare il segnale 3D L/R o R/L. On: abilita il segnale inverso. Off: segue il segnale di blocco automatico.
- **• Formato 3D:** utilizzare ◄/► per selezionare il tipo di formato 3D: Frame Sequential, Top/Bottom, Side By Side, Frame Packing.

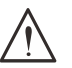

#### **Importante:**

I soggetti con le seguenti condizioni devono fare attenzione con le immagini in 3D:

Bambini sotto i sei anni di età

Soggetti ipersensibili alla luce o con fotoallergia, non in salute e con malattie cardiovascolari pregresse

#### Soggetti stanchi o assonnati

Soggetti sotto l'effetto di droghe o alcool

Normalmente, è sicuro guardare le immagini in 3D. Tuttavia, alcuni soggetti potrebbero sentirsi a disagio. Fare riferimento alle linee guida che sono state riviste e pubblicate dalla 3D League il 10 dicembre 2008. Viene stabilito che, coloro che guardano le immagini 3D, hanno bisogno di fare una pausa di almeno 5-15 minuti ogni trenta minuti o un'ora.

## Accensione su ricezione segnale

**•** Utilizzare ◄/► per impostare On/Off per abilitare o disabilitare l'accensione automatica tramite il segnale di input.

## <span id="page-23-0"></span>Menu IMMAGINE

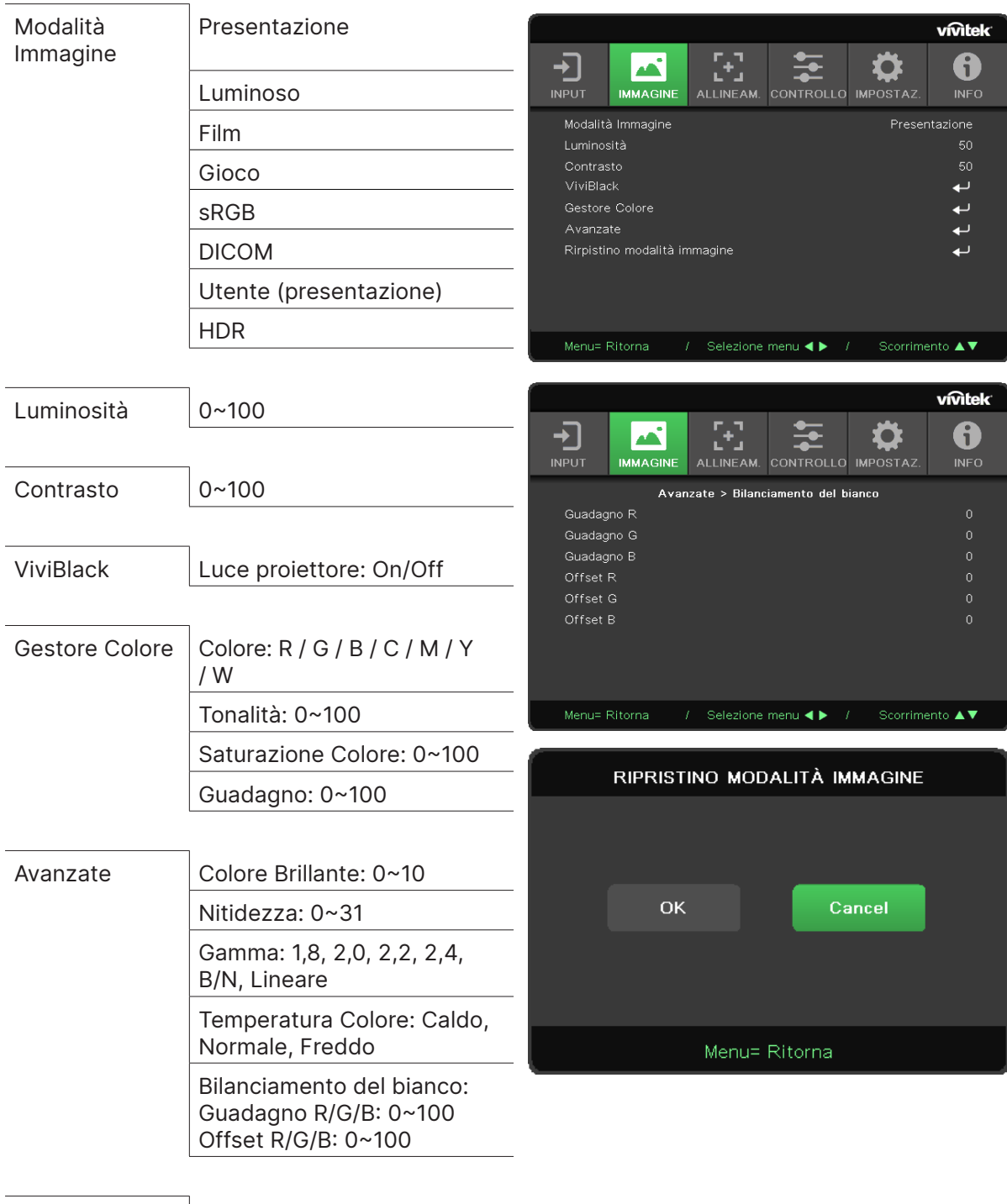

Modalità Immagine

OK/Cancel

Rirpistino modalità immagine

- **•** Utilizzare ◄/► per selezionare una modalità in base alle preferenze personali.
- **• Presentazione:** Suggerimento per l'uso. Il miglior effetto di proiezione per le presentazioni.
- **• Luminoso:** la modalità è adatta all'ambiente applicativo in cui è richiesta la massima luminosità in uscita.
- **• Film:** per fornire un buon equilibrio tra saturazione del colore, contrasto e luminosità. Si consiglia l'uso in un ambiente buio.
- <span id="page-24-0"></span>**• Gioco:** consigliata per i videogiochi.
- **• sRGB:** ottimizzazione dei colori RGB per raggiungere immagini realistiche con impostazione della luminosità limitata.
- **• DICOM:** Da utilizzare per l'imaging digitale e le comunicazioni in medicina
- **• Utente:** Personalizzazione con preferenza di Luminosità, Contrasto, Colore.
- **• HDR:**
	- 1. Solo display (quando rileva automaticamente i dati HDMI HDR, Modalità immagine passa automaticamente a HDR e non è regolabile.).
	- 2. Quando Modalità immagine è su HDR, gli elementi dell'immagine non sono disponibili e non possono essere regolati. (Solo l'elemento ViviBlack è regolabile quando Modalità immagine è su HDR.)
	- 3. HDR è disponibile solo su HDMI1/HDMI2.

#### Luminosità

• Premere ← e utilizzare (→ per aumentare o diminuire il livello di luminosità dell'immagine.

#### Contrasto

• Premere ← e utilizzare (→ per regolare il livello di contrasto dell'immagine.

#### ViviBlack

Consente di migliorare i livelli di nero dell'immagine proiettata dinamicamente in base al contenuto del segnale di input.

- Premere  $\leftarrow$  e utilizzare  $\nabla/\blacktriangle$  per scorrere tra i sottomenu.
- **• Luce proiettore:** Utilizzare ◄/► per l'accensione/spegnimento.

## Gestore Colore

- Premere ← e utilizzare ▼/▲ per scorrere tra i sottomenu.
- **• Colore:** per selezionare e regolare il colore (Rosso, Verde, Blu, Ciano, Magenta, Giallo).
- **• Tonalità:** utilizzare ◄/► per regolare il valore della tonalità del colore.
- **• Saturazione Colore:** utilizzare ◄/► per regolare il valore della saturazione del colore.
- **• Guadagno:** utilizzare ◄/► per regolare il valore del guadagno del colore.
- **• Colore:** per selezionare e regolare il colore (Bianco).
- **• Rosso:** utilizzare ◄/► per regolare il valore del rosso del colore.
- **• Verde:** utilizzare ◄/► per regolare il valore del verde del colore.
- **• Bluo:** utilizzare ◄/► per regolare il valore del blu del colore.
- **•** Queste tre opzioni vengono utilizzate per regolare la gamma di colori in ingresso per l'intera immagine. Se nelle aree grigie compare una quantità minima di rosso, verde o blu, abbassare di conseguenza il guadagno del colore corrispondente. All'aumentare del guadagno, il contrasto dell'immagine si abbassa.

#### Avanzate

- Premere ← e utilizzare ▼/▲ per scorrere tra i sottomenu.
- **• Colore Brillante:** utilizzare ◄/► per regolare il colore brillante dell'immagine.
- **• Nitidezza:** utilizzare ◄/► per regolare la nitidezza dell'immagine.
- **• Gamma:** utilizzare ◄/► per selezionare la diversa crominanza dell'immagine. Quando la luce ambiente è così intensa che può influire sull'immagine di proiezione nell'area dimmerata, è possibile modificare il valore gamma per regolare la crominanza. Le opzioni disponibili sono 1,8, 2,0, 2,2, 2,4, B/N, Lineare.
- <span id="page-25-0"></span>**• Temperatura Colore:** utilizzare ◄/► per selezionare la temperatura colore. Caldo: rende l'immagine bianco rossastra. Normale: colorazione normale del bianco. Freddo: rende l'immagine bianco bluastra.
- **Bilanciamento del bianco:** Premere ← e utilizzare ▼/▲ per scorrere tra i sottomenu. Utilizzare ◄/► per regolare i valori di guadagno e offset di Rosso, Verde e Blu per il bilanciamento del bianco. Guadagno: consente di regolare il livello di contrasto di Rosso, Verde e Blu. Offset: consente di regolare il livello di luminosità di Rosso, Verde e Blu.

## Rirpistino modalità immagine

Questa funzione ripristina tutte le modalità Immagine alle impostazioni predefinite.

#### **Nota:**

"Ripristino modalità immagine" viene resettato solo in base al segnale di ingresso.

# <span id="page-26-0"></span>Menu ALLINEAM.

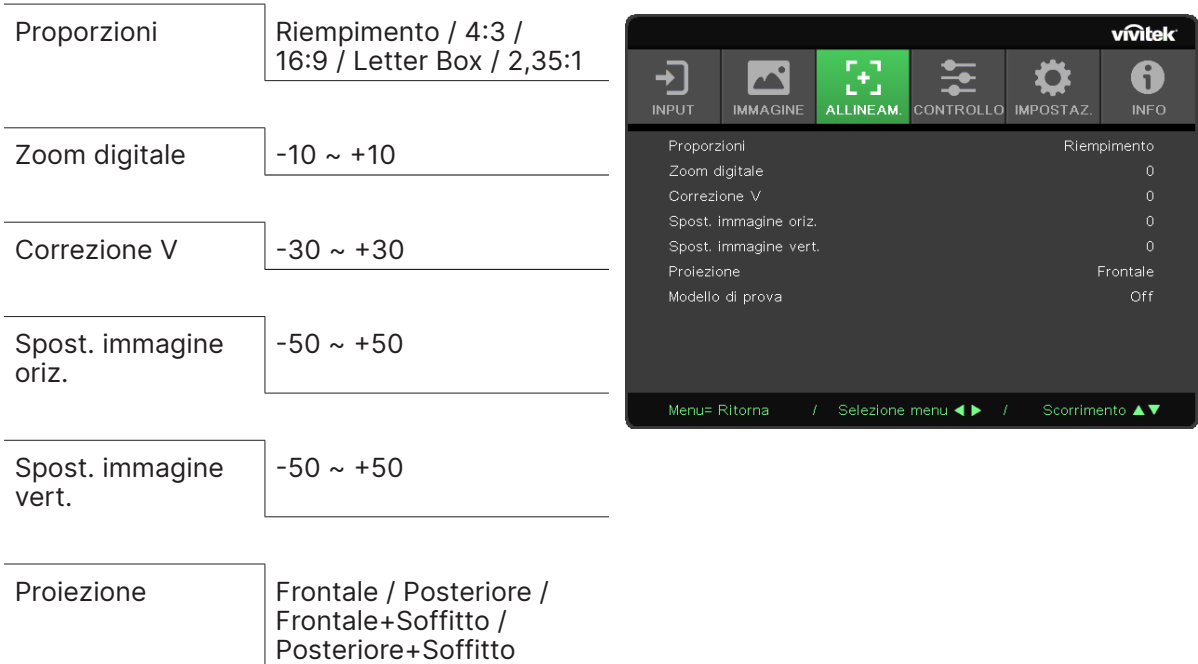

Modello di prova  $\int$  Off / Griglia

## Proporzioni

**•** Utilizzare ◄/► per selezionare le proporzioni dell'immagine (Riempimento, 4:3, 16:9, Letter Box, 2,35:1)

## Zoom digitale

**•** Utilizzare ◄/► per ingrandire l'immagine proiettata.

## Correzione V

**•** Utilizzare ◄/► per regolare il valore per correggere la distorsione verticale dell'immagine.

## Spost. immagine oriz.

**•** Utilizzare ◄/► per spostare l'immagine orizzontalmente (sinistra/destra) L'intervallo massimo di spostamento orizzontale può essere fino al 50%.

#### Spost. immagine vert.

**•** Utilizzare ◄/► per spostare l'immagine verticalmente (su/giù) La gamma massima di spostamento verticale può arrivare fino al 50%.

## Proiezione

- **•** Utilizzare ◄/► per selezionare la posizione di proiezione.
- **• Scrivania frontale:** istallare il proiettore sulla scrivania e proiettare l'immagine in avanti.
- **• Scrivania posteriore:** istallare il proiettore sulla scrivania e proiettare l'immagine dal retro dello schermo.
- **• Soffitto frontale:** montare il proiettore a soffitto e proiettare l'immagine in avanti.
- **• Soffitto posteriore:** montare il proiettore a soffitto e proiettare l'immagine dal retro dello schermo.

## Modello di prova

**•** Utilizzare ◄/► per selezionare Off / Griglia, abilitando l'immagine del modello di prova.

Vivitek - Serie DU775Z-UST Manuale dell'utente v2.0

# <span id="page-27-0"></span>Menu CONTROLLO

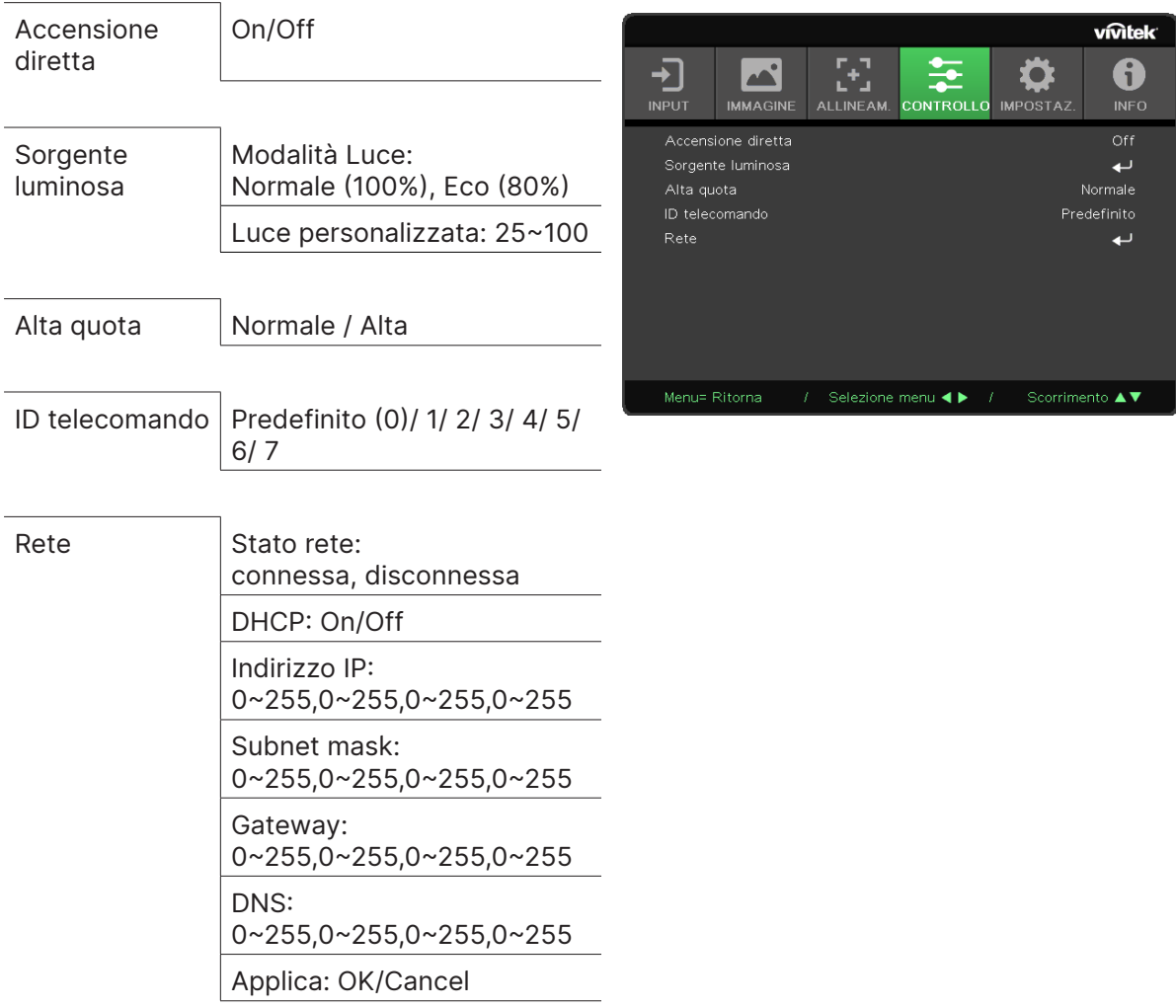

## Accensione diretta

**•** Utilizzare ◄/► per l'accensione/spegnimento Questa funzione è impostata in modo predefinito su OFF. Quando è impostata su ON, il proiettore si accenderà automaticamente alla successiva attivazione dell'alimentazione CA. È possibile utilizzare questa funzione e l'interruttore di alimentazione (al posto del telecomando) per accendere il proiettore.

#### Sorgente luminosa

- Premere ← e utilizzare  $\nabla/\blacktriangle$  per scorrere tra i sottomenu.
- **• Modalità Luce:** usare ◄/► per selezionare le diverse opzioni (Normale, Eco, Luce personalizzata).
- **• Luce personalizzata:** utilizzare ◄/► per regolare il livello di luminosità tra il 25% e il 100%.

## Alta quota

**•** Utilizzare ◄/► per regolare la velocità della ventola di raffreddamento (Normale, Alta).

## ID telecomando

Visualizza l'ID del proiettore e del telecomando correnti. Serve a impostare un ID univoco per il proiettore e a controllarlo in modo indipendente.

#### <span id="page-28-0"></span>Rete

Utilizzare questa funzione per configurare le impostazioni di rete, in modo da poter controllare il proiettore tramite la rete.

- Premere ← e utilizzare  $\nabla/\blacktriangle$  per scorrere tra i sottomenu.
- **• Stato rete:** consente di collegare/scollegare automaticamente la rete.
- **• DHCP:** utilizzare ◄/► per impostare DHCP su ON/OFF. Quando DHCP è impostato su ON, il server DHCP del dominio assegnerà un indirizzo IP al proiettore. L'indirizzo IP apparirà sulla finestra dell'indirizzo IP senza applicare alcun input. Se il dominio non può assegnare alcun indirizzo IP, nella finestra degli indirizzi IP verrà visualizzato
- 0.0.0.0. • **Indirizzo IP:** premere  $\rightarrow$  per visualizzare la finestra di immissione dell'indirizzo IP. Utilizzare ◄/► per selezionare il numero nell'indirizzo da modificare. Utilizzare ▼/▲ per aumentare o diminuire il numero dell'indirizzo IP. (Esempio: indirizzo IP di rete 172. xxx. xxx. xxx.)
- **• Subnet mask:** consente di impostare la subnet mask. Il metodo di immissione è lo stesso dell'impostazione dell'indirizzo IP.
- **• Gateway:** consente di impostare il gateway. Il metodo di immissione è lo stesso dell'impostazione dell'indirizzo IP.
- **• DNS:** consente di impostare il DNS. Il metodo di immissione è lo stesso dell'impostazione dell'indirizzo IP.
- **Applica:** Premere ← e utilizzare ▼/▲ per scorrere tra i sottomenu.

#### **Funzionalità del terminale LAN cablato**

È anche possibile controllare e monitorare a distanza un proiettore da un PC (o laptop) tramite LAN cablata. La compatibilità con le centraline di controllo Crestron / AMX (Device Discovery) / Extron consente non solo la gestione collettiva del proiettore all'interno di una rete, ma anche la gestione da un pannello di controllo sulla schermata browser di un PC (o laptop).

- **•** Crestron è un marchio registrato di Crestron Electronics, Inc. degli Stati Uniti.
- **•** Extron è un marchio registrato di Extron Electronics, Inc. degli Stati Uniti.
- **•** AMX è un marchio registrato di AMX LLC degli Stati Uniti.
- **•** PJLink ha presentato domanda di registrazione del marchio e del logo in Giappone, negli Stati Uniti d'America e in altri paesi da parte di JBMIA.

#### **Dispositivi esterni supportati**

Questo proiettore è supportato dai comandi specificati dal controller di Crestron Electronics e dal relativo software (ad es. RoomView®).

#### http://www.crestron.com/

Questo proiettore è supportato da AMX (Device Discovery).

http://www.amx.com/

Questo proiettore è compatibile con i dispositivi Extron per riferimento.

#### http://www.extron.com/

Questo proiettore supporta tutti i comandi di PJLink Class1 (versione 1.00).

#### http://pjlink.jbmia.or.jp/english/

Per maggiori informazioni sui diversi tipi di dispositivi esterni che possono essere collegati alla porta LAN/RJ45 e controllare da remoto il proiettore, così come i relativi comandi di controllo che supportano ogni dispositivo esterno, si prega di contattare direttamente il team di supporto/assistenza.

#### **Connessione tramite LAN**

**1.** Collegare un cavo RJ45 alle porte RJ45 del proiettore e del PC (Laptop).

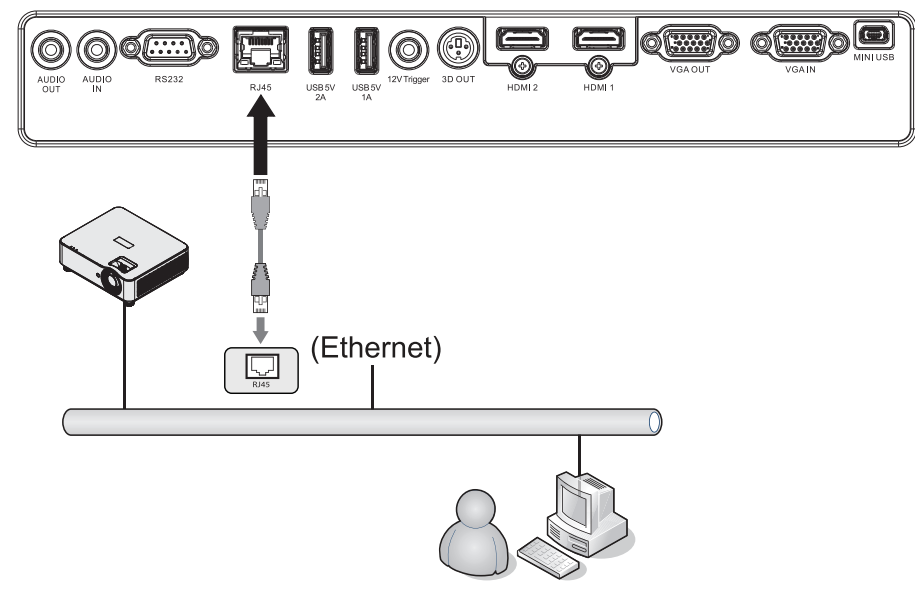

**2.** Sul PC (laptop), selezionare Start → Pannello di controllo → Rete e Internet.

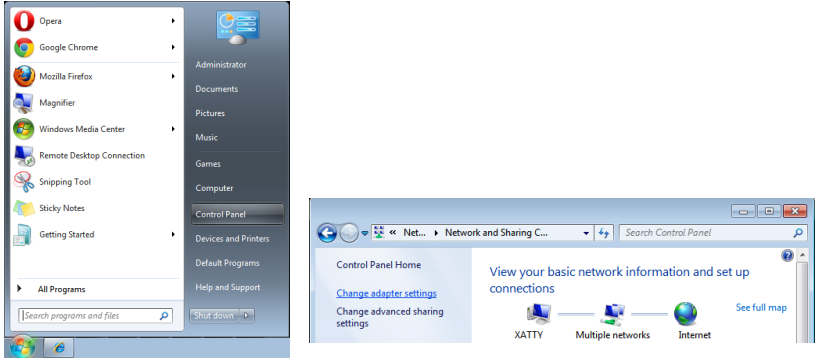

- **3.** Fare clic con il tasto destro del mouse su Connessione area locale, quindi selezionare Proprietà.
- **4.** Nella finestra Proprietà, selezionare la scheda Rete e selezionare Protocollo Internet (TCP/  $IP$ ).
- **5.** Fare clic su Proprietà.
- **6.** Fare clic su Usa il seguente indirizzo IP e inserire l'indirizzo IP e la subnet mask, quindi fare clic su OK.

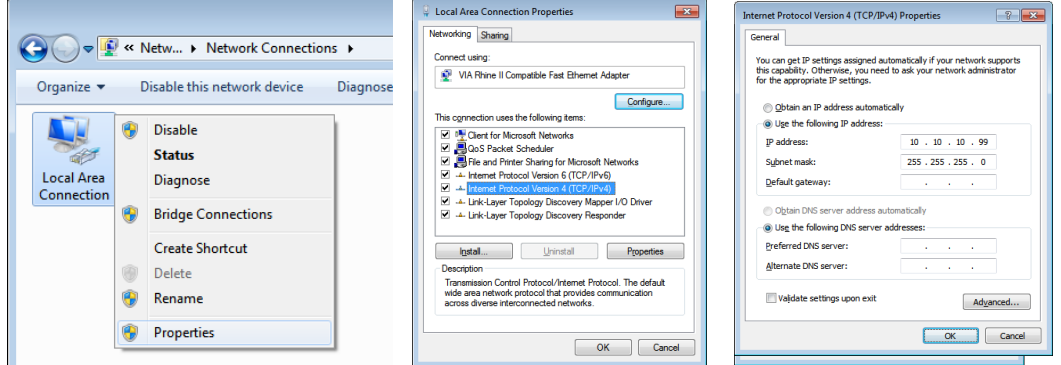

- **7.** Premere il pulsante Menu sul proiettore.
- **8.** Selezionare Impostazioni2 → Avanzate1 → Rete
- **9.** Dopo essere entrati in Rete, immettere quanto segue:
	- **•** DHCP: Off
	- **•** Indirizzo IP: 10.10.10.10
	- **•** Subnet mask: 255.255.255.0
	- **•** Gateway: 0.0.0.0
	- **•** Server DNS: 0.0.0.0

**10.** Premere (Conferma) / ► per confermare le impostazioni.

Aprire un browser web

(ad esempio, Microsoft Internet Explorer).

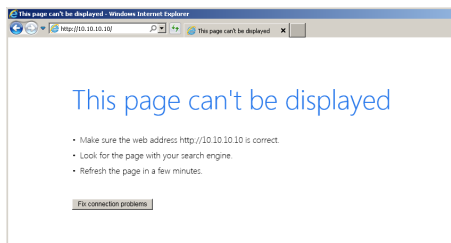

**11.** Nella barra degli indirizzi, immettere l'indirizzo IP: 10.10.10.10.

**12.** Premere (Conferma) / ►.

Il proiettore è impostato per la gestione da remoto. La funzione LAN/RJ45 viene visualizzata come segue.

#### **vivitek** Model Name k. stem Status Display Source<br>Lamp Hours HDMI 2 **LAN Statu:**<br>10.10.10.10  $\begin{array}{l} 10.10.10.10 \\ 255.255.255.0 \\ 0.0.0.0 \\ 0.0.0.0 \end{array}$  $0.0.0.0$ <br>00:18:23:00:00:00<br>Version MAC address LAN Version<br>F/W Version

#### **vivitek**

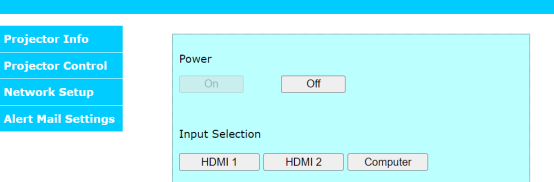

#### **vivitek**

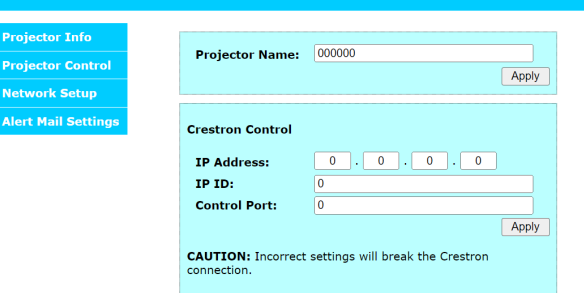

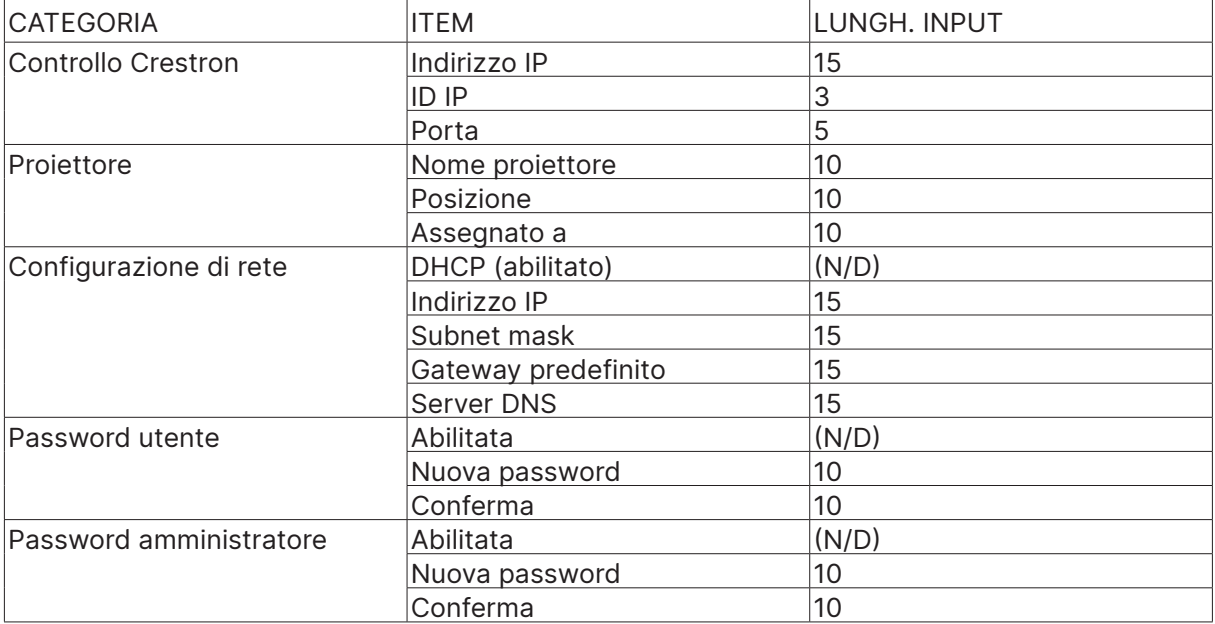

Per ulteriori informazioni, visitare il sito http://www.crestron.com.

#### Preparazione degli avvisi via e-mail

- **1.** Assicurarsi che l'utente possa accedere alla homepage della funzione LAN RJ45 tramite browser web (ad esempio, Microsoft Internet Explorer).
- **2.** Dalla homepage di LAN/RJ45, fare clic su Impostazioni avvisi e-mail.
- **3.** Per impostazione predefinita, le caselle di immissione nelle impostazioni degli avvisi via e-mail sono vuote.

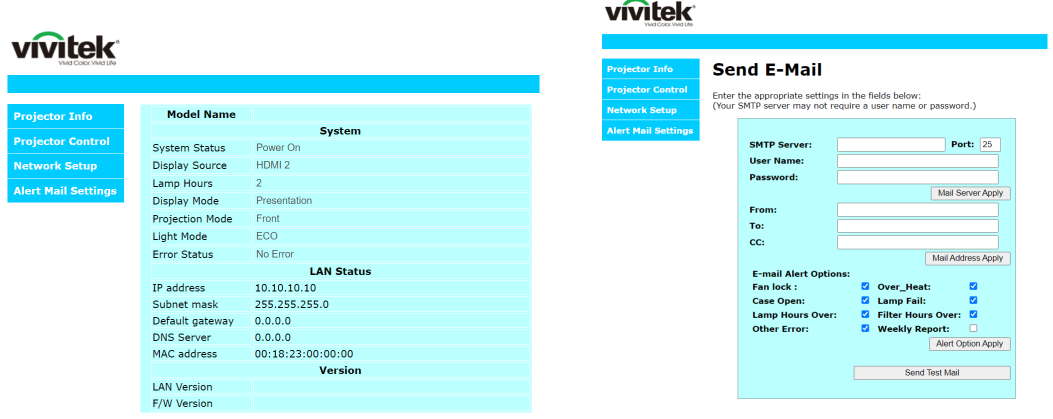

**4.** Per l'invio di e-mail di avviso, immettere quanto segue:

 $\sim$   $\sim$ 

- **•** Il campo SMTP è il server di posta per l'invio di e-mail (protocollo SMTP). Questo è un campo obbligatorio.
- **•** Il campo A è il campo dell'indirizzo e-mail del destinatario (ad esempio, l'amministratore del proiettore). Questo è un campo obbligatorio.
- **•** l campo Cc consente di inviare una copia dell'avviso all'indirizzo e-mail specificato. Questo è un campo opzionale (ad esempio, l'assistente dell'amministratore del proiettore).
- **•** Il campo Da è il campo dell'indirizzo e-mail del mittente (ad esempio, l'amministratore del proiettore). Questo è un campo obbligatorio.
- **•** Scegliere le condizioni di avviso selezionando le caselle desiderate.

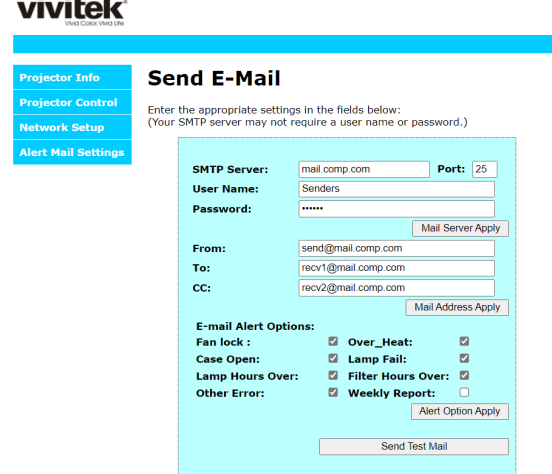

Nota: Compilare tutti i campi come specificato. L'utente può fare clic su Invia e-mail di prova per verificare quale impostazione è corretta. Per inviare con successo un avviso via e-mail, è necessario selezionare le condizioni di avviso e inserire un indirizzo e-mail corretto.

#### RS232 con funzione Telnet

Oltre al proiettore collegato all'interfaccia RS232 con comunicazione "Hyper-Terminal" tramite comando dedicato RS232, esiste un modo alternativo di controllo dei comandi RS232, detto "RS232 by TELNET" per l'interfaccia LAN/RJ45.

#### **Guida rapida per "RS232 by TELNET"**

Controllare e ottenere l'indirizzo IP sull'OSD del proiettore.

Verificare che il computer portatile/PC possa accedere alla pagina Web del proiettore.

Assicurarsi che l'impostazione "Windows Firewall" sia disabilitata nel caso in cui la funzione "TELNET" venga filtrata dal laptop/PC.

Start → Tutti i programmi → Accessori → Prompt dei comandi

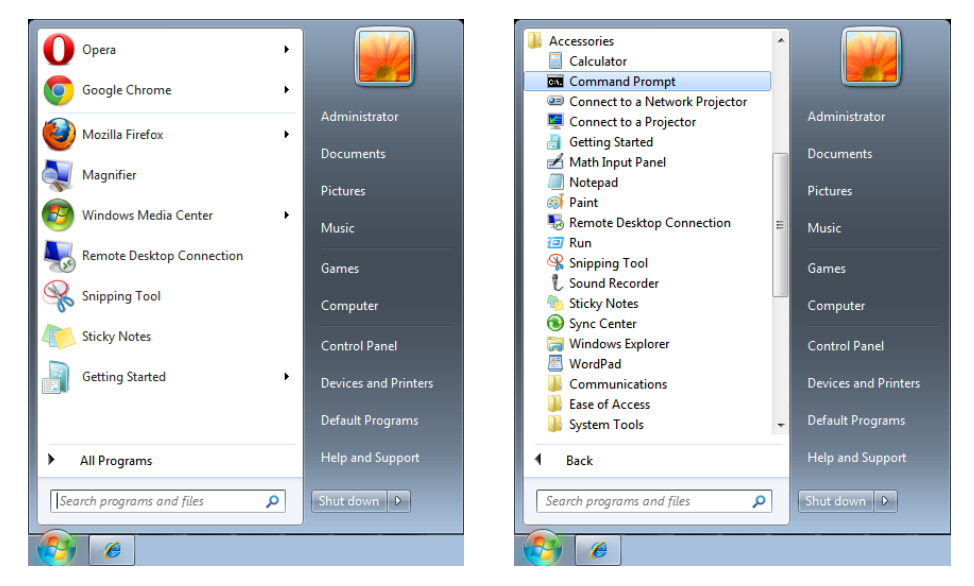

Immettere il formato del comando come descritto di seguito:

telnet ttt.xxx.yyy.zzz 7000 (pulsante "Conferma" premuto)

(ttt.xxx.yyy.zzz 7000: indirizzo IP del proiettore)

Se la connessione Telnet è configurata e l'utente può avere l'input di comando RS232, con il tasto "Conferma" premuto il comando RS232 sarà utilizzabile.

#### **Come avere TELNET abilitato in Windows 7 / 8 / 10**

Per l'installazione predefinita per Windows, la funzione "TELNET" non è inclusa. Ma l'utente finale può abilitare la funzione "Attiva o disattiva funzionalità di Windows".

Aprire "Pannello di controllo" in Windows

Aprire "Programmi".

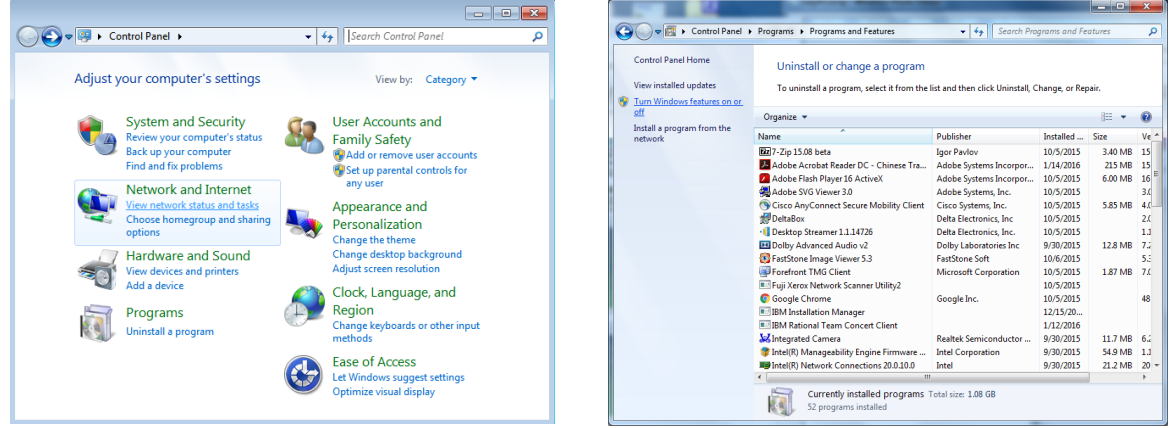

Selezionare "Attiva o disattiva funzionalità di Windows" per aprirle. Spuntare l'opzione "Telnet Client", quindi premere il pulsante "OK".

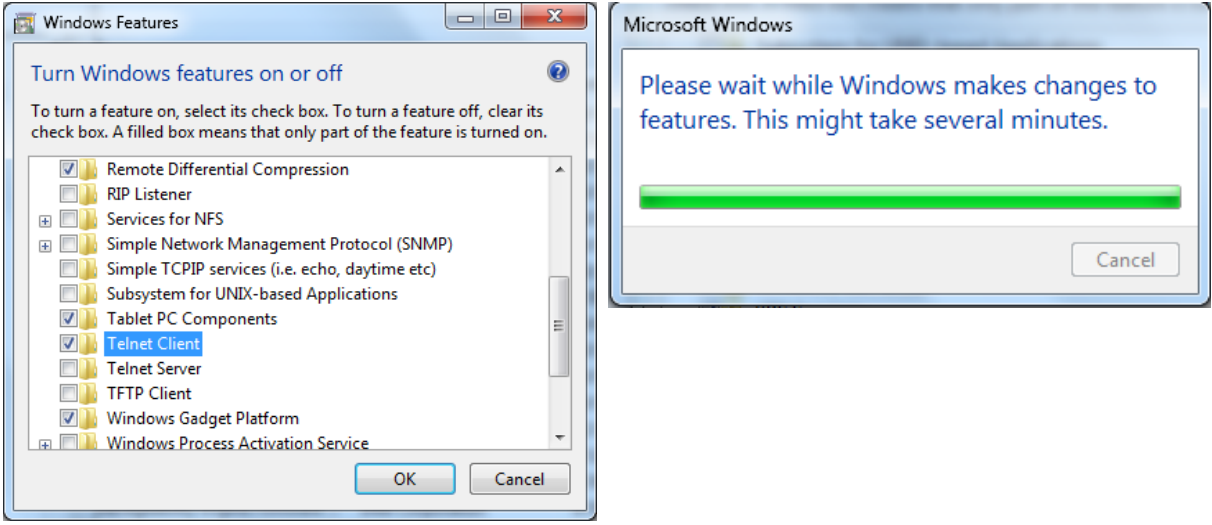

#### **Scheda tecnica per "RS232 by TELNET":**

- **1.** Telnet: TCP
- **2.** Porta Telnet: 7000 (per maggiori dettagli, si prega di contattare il team o il tecnico dell'assistenza)
- **3.** Utility Telnet: Windows "TELNET.exe" (modalità console)
- **4.** Disconnessione normale per il controllo RS232-by-Telnet: Chiudere l'utility Windows Telnet subito dopo che la connessione TELNET è pronta
- **5.** Limitazione 1 per Telnet-Control: sono presenti meno di 50 byte per il carico utile di rete successivo per l'applicazione Telnet-Control. Limitazione 2 per Telnet-Control: sono presenti meno di 26 byte per un comando completo RS232 per Telnet-Control. Limitazione 3 per Telnet-Control: ritardo minimo per il prossimo comando RS232 deve essere superiore a 200 (ms). (\*, nell'utility "TELNET.exe" integrata in Windows, con il tasto "Conferma" premuto comparirà il codice "Ritorno a capo" e "Nuova riga").

## <span id="page-35-0"></span>Menu IMPOSTAZ.

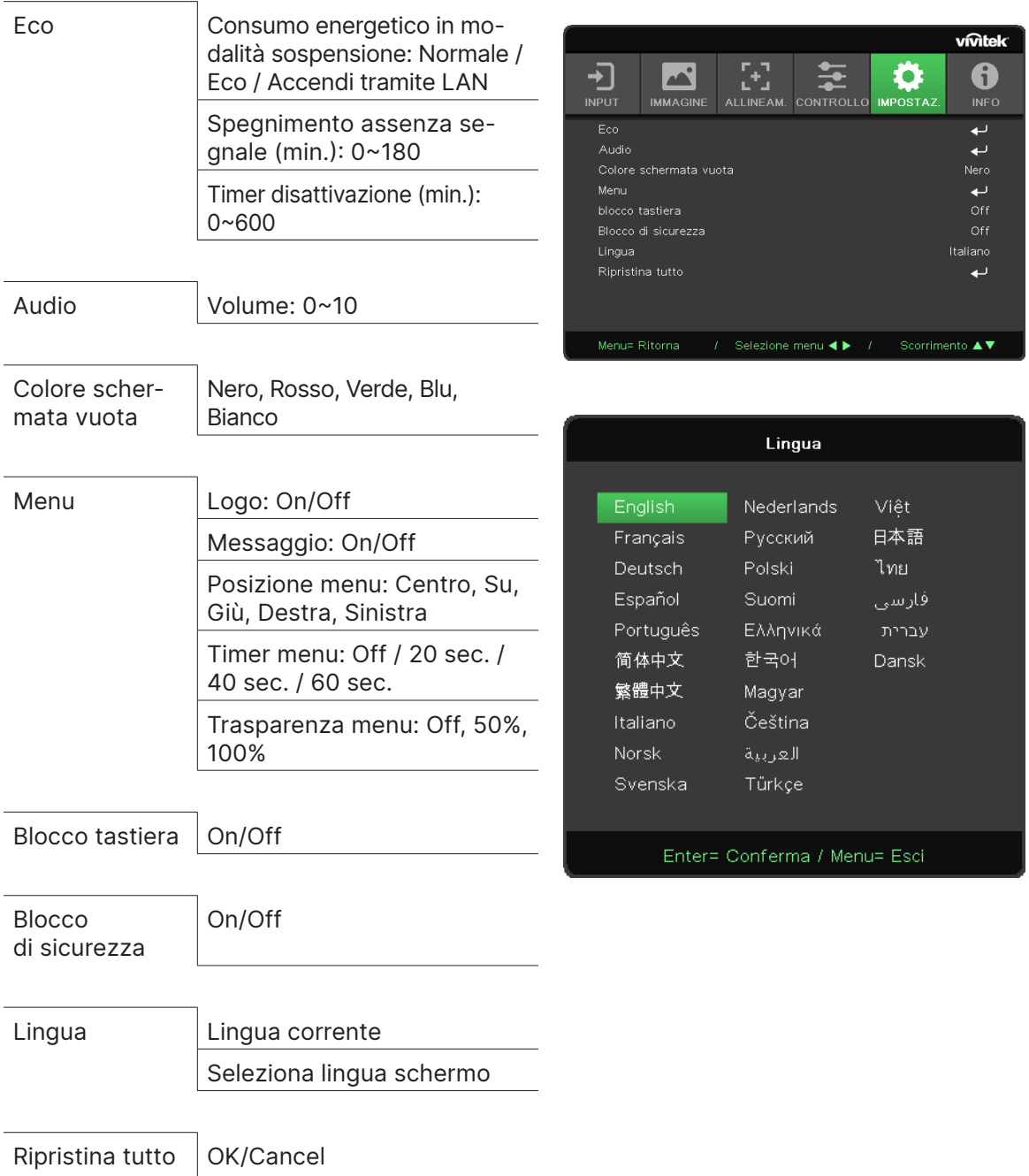

Eco

- Premere ← e utilizzare ▼/▲ per scorrere tra i sottomenu.
- **• Potenza di Standby:** utilizzare ◄/► per commutare tra Normale / Eco / Accendi tramite LAN.
- **• Spegnimento assenza segnale (min.):** utilizzare ◄/► per aumentare o diminuire il lasso di tempo prima dello spegnimento automatico per il conto alla rovescia in assenza di segnale prima di spegnere automaticamente il proiettore.
- **• Timer disattivazione (min.):** utilizzare ◄/► per aumentare o diminuire il lasso di tempo prima dello spegnimento automatico.

## Audio

- Premere ← e utilizzare  $\nabla/\blacktriangle$  per scorrere tra i sottomenu.
- **• Volume:** utilizzare ◄/► per aumentare o diminuire il volume del suono del proiettore.

## <span id="page-36-0"></span>Colore schermata vuota

**•** Utilizzare ◄/► per selezionare il colore di sfondo dello schermo (Nero, Rosso, Verde, Blu, Bianco)

#### <span id="page-36-1"></span>Menu

- Premere ← e utilizzare ▼/▲ per scorrere tra i sottomenu.
- **• Logo:** utilizzare ◄/► per l'accensione/spegnimento.
- **• Messaggio:** utilizzare ◄/► per l'accensione/spegnimento.
- **• Posizione menu:** utilizzare ◄/► per selezionare la posizione del menu (Centro, Su, Giù, Sinistra, Destra).
- **• Timer menu:** utilizzare ◄/► per cambiare l'ora: Off / 20 sec. / 40 sec. / 60 sec. per aprire il menu.
- **• Trasparenza menu:** utilizzare ◄/► per impostare su Off / 50% /100% la trasparenza del menu.

#### Blocco tastiera

**•** Utilizzare ◄/► per accendere/spegnere il blocco tastiera.

#### Nota:

Per sbloccare con la tastiera, premere " ▼ " per 5 secondi, comparirà quindi "Sblocco tastiera".

#### Blocco di sicurezza

**•** Utilizzare ◄/► per l'accensione/spegnimento

#### Password

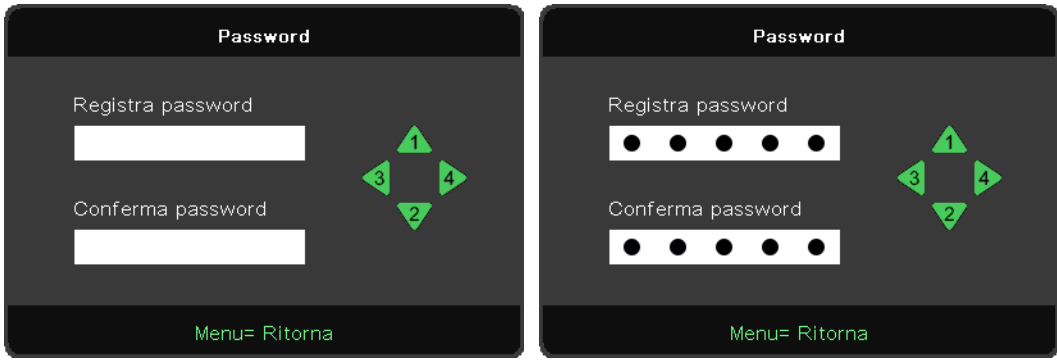

- **•** Quando Blocco di sicurezza è attivo, viene visualizzato "inserisci password".
- **•** Premere ▲/▼/◄/► per impostare la password al massimo di 5 cifre.

#### **Nota:**

Ogni volta mostrerà "Controllo password" da immettere all'avvio. In caso di immissione errata per più di 5 volte, si prega di contattare il centro di assistenza locale.

#### Lingua

- **•** Premere il pulsante MENU. Premere il pulsante ◄ / ► per spostarsi su IMPOSTAZ.
- **•** Premere il pulsante ▼/▲ per passare al sottomenu Lingua.
- Premere  $\leftarrow$  per accedere alla schermata delle impostazioni avanzate.
- **•** Premere il pulsante ▼/▲ per scorrere ed evidenziare la propria lingua.
- **•** Premere il pulsante MENU per uscire dal menu di impostazione avanzata della lingua.

## <span id="page-37-0"></span>Ripristina tutto

- Premere ← e utilizzare (→ per passare a OK/Annulla per ripristinare tutte le voci di impostazione dell'OSD
- **•** Premere il tasto MENU per uscire da RIPRISTINA TUTTO

#### **Nota:**

A seconda della sorgente video, non tutte le voci dell'OSD sono disponibili. Ad esempio, le voci Posizione orizzontale/verticale nel menu Computer possono essere modificate solo in caso di collegamento a un PC. Le voci non disponibili non sono accessibili e sono di colore grigio.

# Schermata INFO

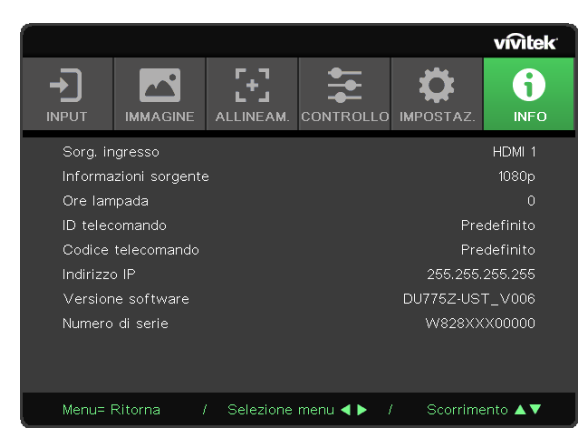

Questa schermata mostra le informazioni sullo stato attuale del proiettore da utilizzare per l'assistenza tecnica.

# <span id="page-38-0"></span>**4. Risoluzione dei problemi**

## Problemi e soluzioni comuni

Queste linee guida forniscono suggerimenti per affrontare i problemi che si possono incontrare durante l'uso del proiettore. Se il problema non viene risolto, contattare il proprio rivenditore per assistenza.

Spesso, dopo un po' di tempo trascorso a tentare di risolvere il problema, si scopre che questo è riconducibile a qualcosa di semplice come un collegamento allentato.

Controllare quanto segue prima di procedere alle soluzioni specifiche del problema.

- **•** Utilizzare un altro dispositivo elettrico per verificare che la presa elettrica sia funzionante.
- **•** Verificare che il proiettore sia acceso.
- **•** Verificare che tutti i collegamenti siano saldamente collegati.
- **•** Verificare che il dispositivo collegato sia acceso.
- **•** Verificare che il PC collegato non sia in modalità di sospensione.
- **•** Verificare che un computer portatile collegato sia configurato per un display esterno.

(Ciò di solito avviene premendo una combinazione di tasti funzione sul portatile).

## Suggerimenti per la risoluzione dei problemi

In ogni sezione specifica del problema, tentare di eseguire i passaggi nell'ordine suggerito. Ciò può aiutare a risolvere il problema più rapidamente.

Cercare di individuare il problema ed evitare così di sostituire parti non difettose.

Ad esempio, se si sostituiscono le batterie e il problema persiste, rimettere le batterie originali e passare alla fase successiva.

Tenere un registro dei passaggi da compiere durante la risoluzione dei problemi: le informazioni possono essere utili quando si richiede assistenza tecnica o per la trasmissione al personale di assistenza.

#### <span id="page-39-0"></span>Messaggi di errore a LED

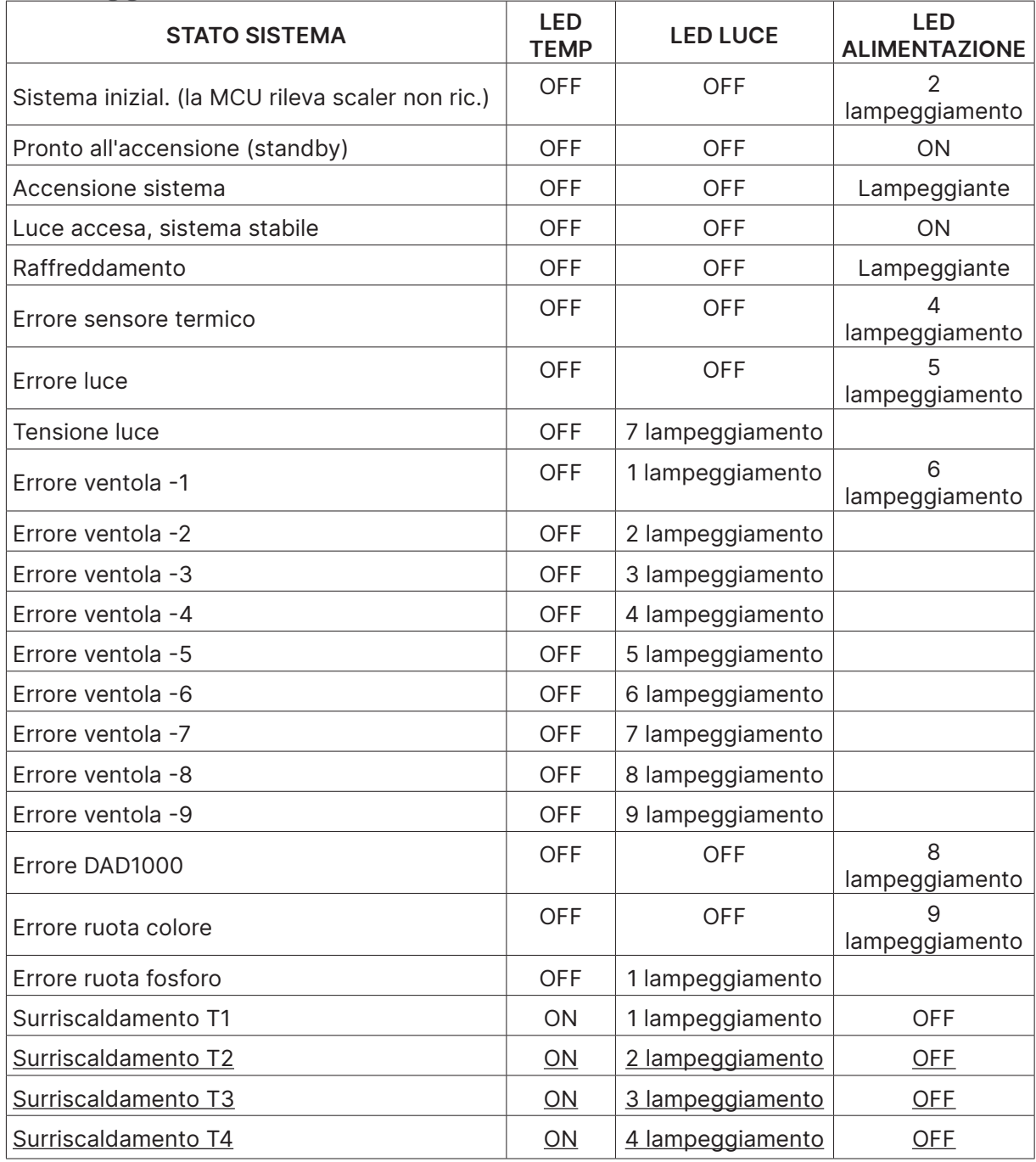

#### **Nota:**

In caso di errore, scollegare il cavo di alimentazione CA e attendere un (1) minuto prima di riavviare il proiettore. Se i LED di alimentazione o della sorgente luminosa ancora lampeggiano o se il LED di sovratemperatura è acceso, contattare il proprio centro di assistenza.

## Domande e risposte sui problemi legati alle immagini

#### D. Sullo schermo non appare alcuna immagine

- **•** Verificare le impostazioni del notebook o del PC fisso.
- **•** Spegnere tutte le apparecchiature e riaccenderle nell'ordine corretto.

#### <span id="page-40-0"></span>D. L'immagine è sfocata

- **•** Regolare la messa a fuoco del proiettore.
- **•** Assicurarsi che la distanza tra il proiettore e lo schermo rientri nella gamma specificata.
- **•** Controllare che l'obiettivo del proiettore sia pulito.

#### D. L'immagine è invertita

**•** Controllare l'impostazione della proiezione nel menu ALLINEAM. dell'OSD.

#### D. L'immagine presenta delle righe

- Ripristinare i valori Fase e Frequenza del menu Input → Analogico dell'OSD alle impostazioni predefinite.
- **•** Per assicurarsi che il problema non sia causato dalla scheda video di un PC collegato, collegarsi a un altro computer.

#### D. L'immagine è piatta senza contrasto

- **•** Regolare l'impostazione del contrasto nel menu IMMAGINE dell'OSD.
- D. Il colore dell'immagine proiettata non corrisponde all'immagine sorgente.
- **•** Regolare le impostazioni di Temperatura Colore e Gamma nel menu IMMAGINE > Avanzate dell'OSD.

#### Problemi legati alla sorgente luminosa

#### D. Non c'è luce dal proiettore

- **•** Controllare che il cavo di alimentazione sia saldamente collegato.
- **•** Accertarsi che la fonte di alimentazione sia buona testandola con un altro dispositivo elettrico.
- **•** Riavviare il proiettore nell'ordine corretto e verificare che il LED di alimentazione sia acceso.

## Problemi legati al telecomando

#### D. Il proiettore non risponde al telecomando.

- **•** Orientare il telecomando verso il sensore remoto del proiettore.
- **•** Assicurarsi che la distanza tra il telecomando e il sensore non sia ostruita.
- **•** Spegnere tutte le luci fluorescenti presenti nella stanza.
- **•** Controllare la polarità della batteria.
- **•** Sostituire le batterie.
- **•** Spegnere gli altri dispositivi a infrarossi nelle vicinanze.
- **•** Far riparare il telecomando.

## Problemi legati all'audio

#### D. Non si sente alcun suono

- **•** Regolare il volume sul telecomando.
- **•** Regolare il volume della sorgente audio.
- **•** Controllare il collegamento del cavo audio.
- **•** Testare l'uscita audio della sorgente con altri altoparlanti.
- **•** Far riparare il proiettore.

#### <span id="page-41-0"></span>Q. Il suono è distorto

- **•** Controllare il collegamento del cavo audio.
- **•** Testare l'uscita audio della sorgente con altri altoparlanti.
- **•** Far riparare il proiettore.

## Riparazione del proiettore

Se non si è in grado di risolvere il problema, far riparare il proiettore. Imballare il proiettore nella confezione originale. Includere una descrizione del problema e una checklist delle misure adottate per tentare di risolvere il problema: Le informazioni possono essere utili al personale di assistenza. Per la riparazione, restituire il proiettore nel luogo in cui è stato acquistato.

## <span id="page-42-0"></span>Domande e risposte sull'HDMI

#### D. Qual è la differenza tra un cavo HDMI "Standard" e un cavo HDMI "High-Speed"?

Di recente, HDMI Licensing, LLC ha annunciato che i cavi saranno testati come cavi Standard o High-Speed.

I cavi HDMI Standard (o "Categoria 1") sono stati testati per funzionare a velocità di 75 Mhz o fino a 2,25 Gbps, che è l'equivalente di un segnale 720p/1080i.

I cavi HDMI High Speed (o "Categoria 2") sono stati testati per funzionare a velocità di 340 Mhz o fino a 10,2 Gbps, che è la più alta larghezza di banda attualmente disponibile su un cavo HDMI e può gestire correttamente i segnali 1080p, compresi quelli con maggiore profondità di colore e/o maggiori velocità di aggiornamento dalla sorgente. I cavi High-Speed sono anche compatibili con display ad alta risoluzione, come i monitor cinematografici WQXGA (risoluzione di 2560 x 1600).

#### D. Come faccio a far passare cavi HDMI più lunghi di 10 metri?

Esistono diversi produttori che lavorano su soluzioni HDMI che estendono la distanza effettiva di un cavo dalla tipica gamma di 10 metri fino a lunghezze molto maggiori. Queste aziende producono una varietà di soluzioni che includono cavi attivi (elettronica attiva integrata nei cavi che aumentano ed estendono il segnale del cavo), ripetitori, amplificatori, soluzioni CAT5/6 e fibre ottiche.

#### D. Come posso sapere se un cavo è certificato HDMI?

Tutti i prodotti HDMI devono essere certificati dal produttore come parte della specifica del test di conformità HDMI. Tuttavia, possono esserci casi in cui i cavi con il logo HDMI sono disponibili ma non sono stati adeguatamente testati. HDMI Licensing, LLC indaga attivamente questi casi per garantire che il marchio HDMI sia utilizzato correttamente sul mercato. Si consiglia ai consumatori di acquistare i propri cavi da una fonte affidabile e da un'azienda di fiducia.

# <span id="page-43-0"></span>**5. Specifiche**

Dimensioni del proiettore

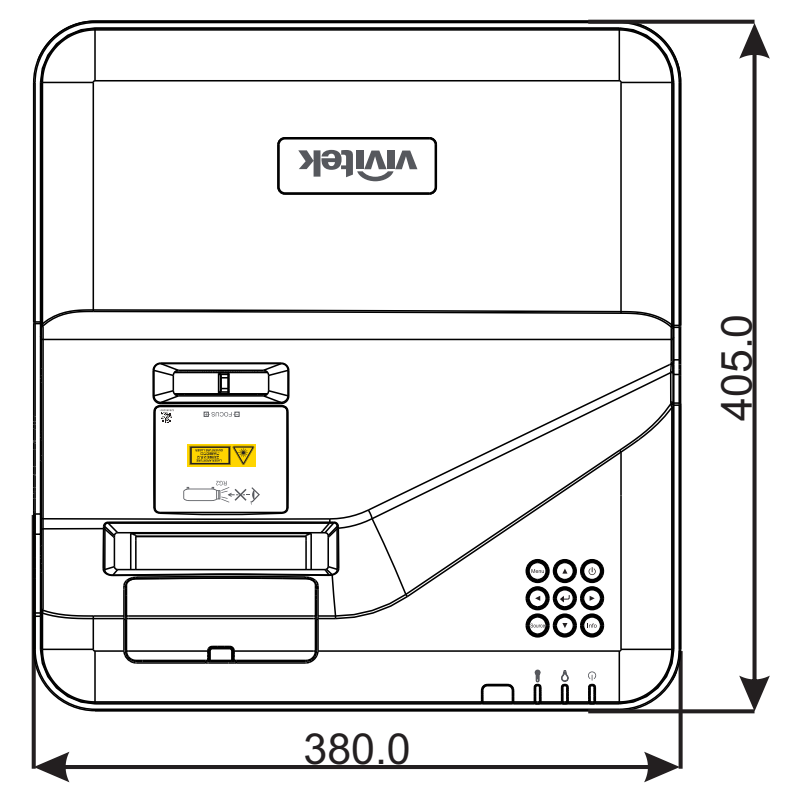

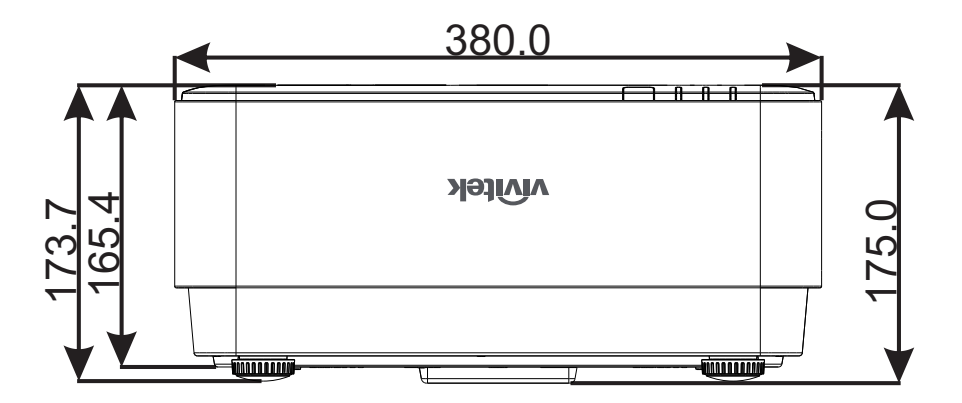

# <span id="page-44-0"></span>Scheda tecnica del proiettore

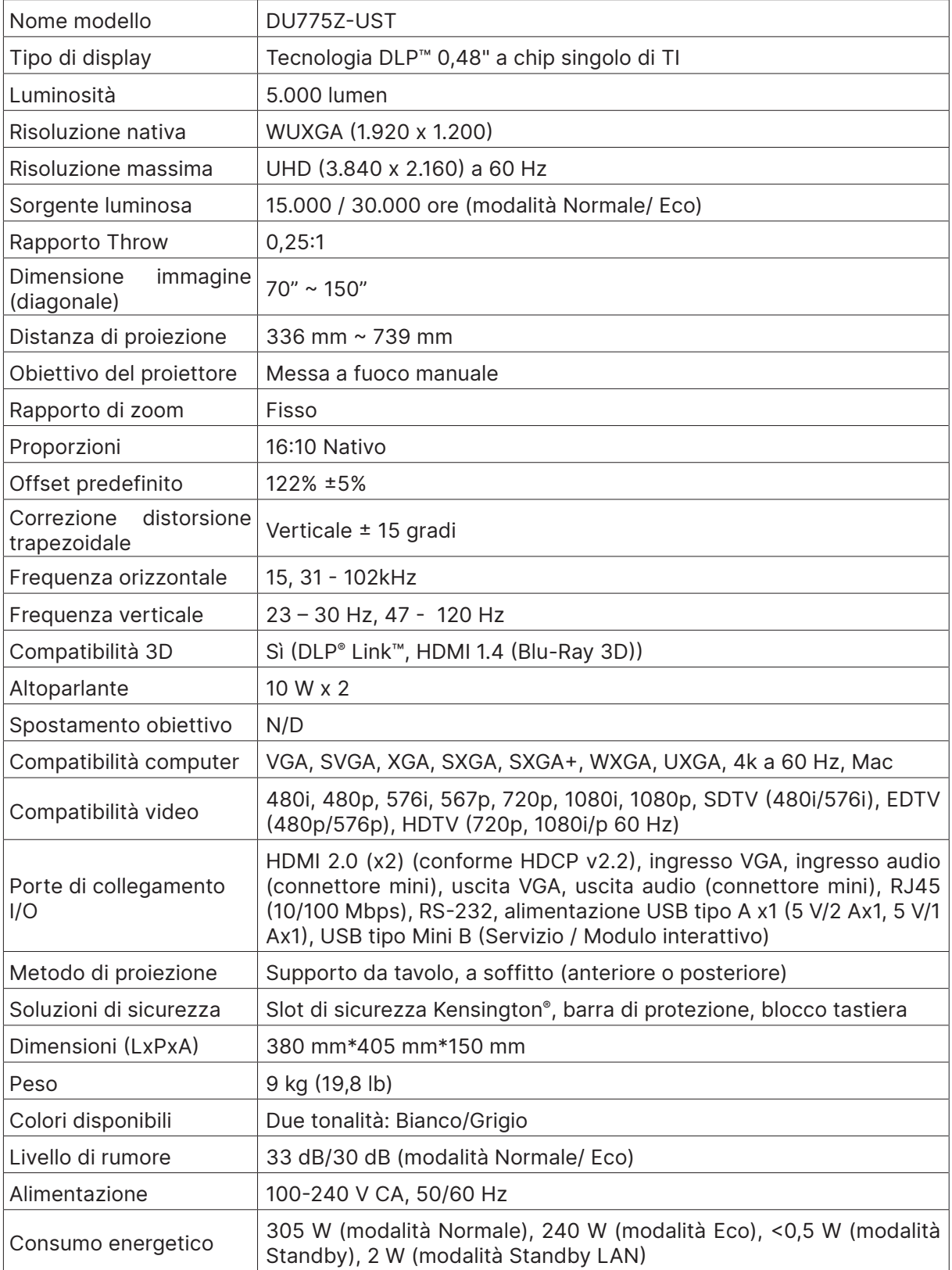

## <span id="page-45-0"></span>Dati del proiettore

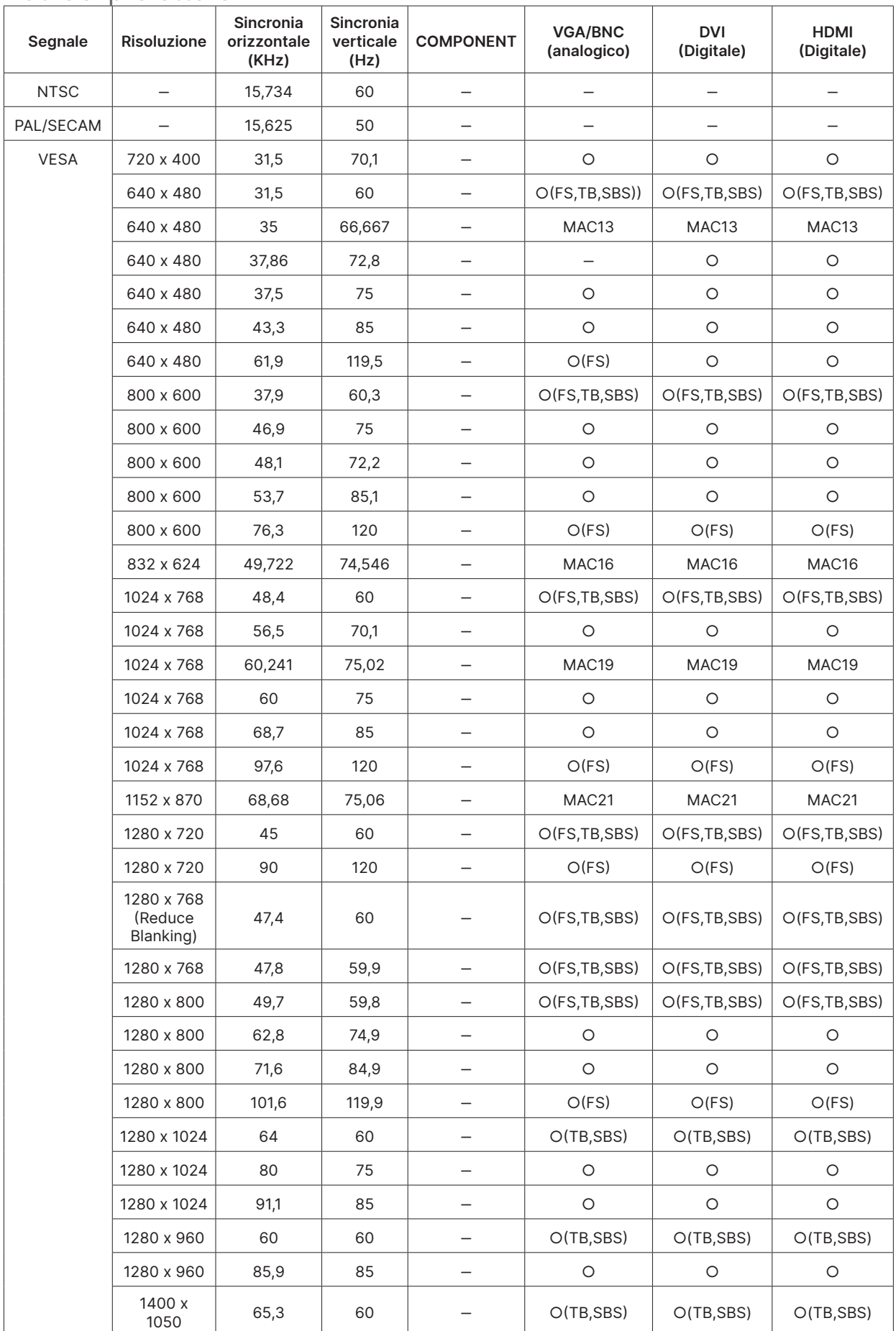

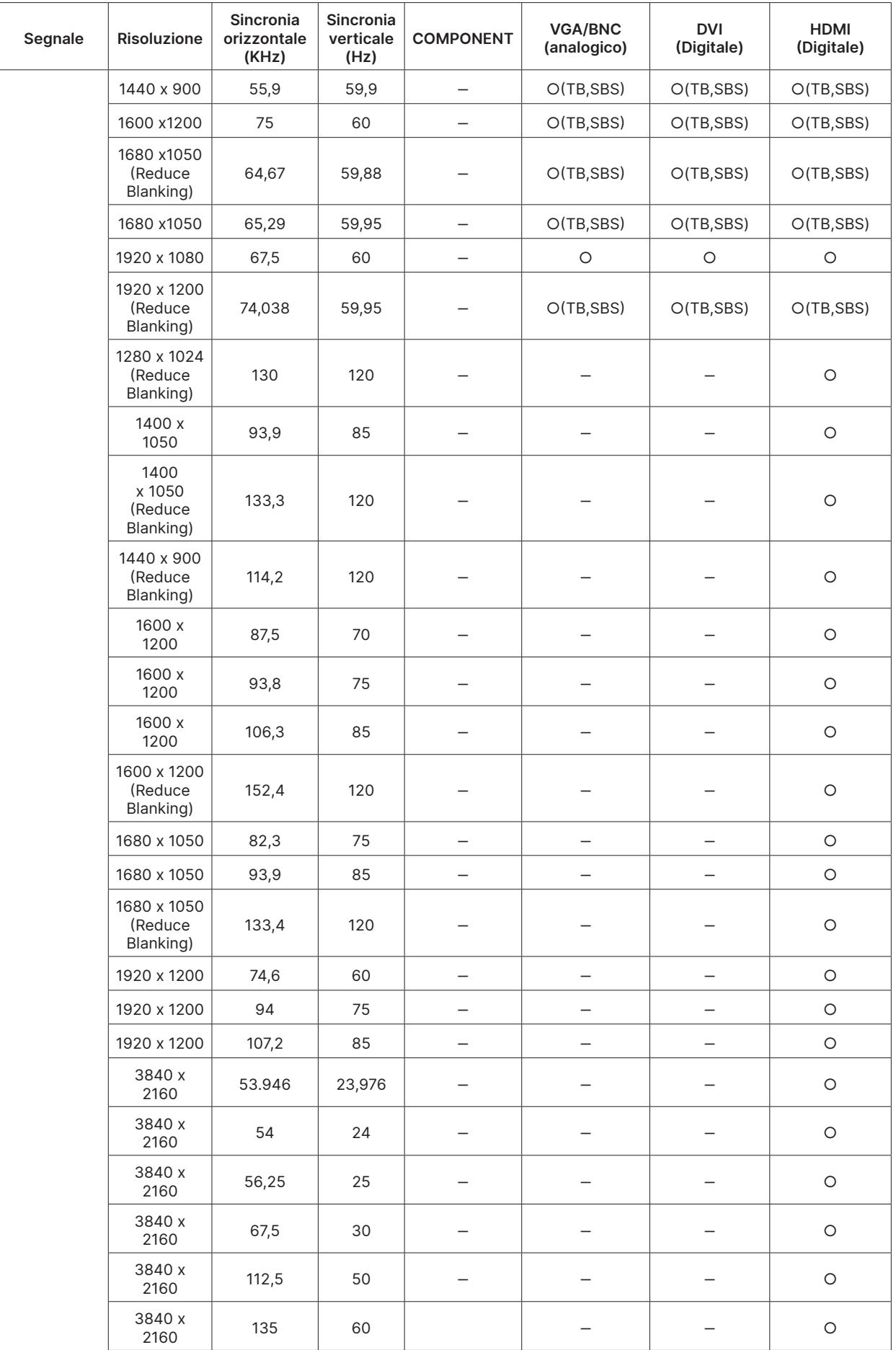

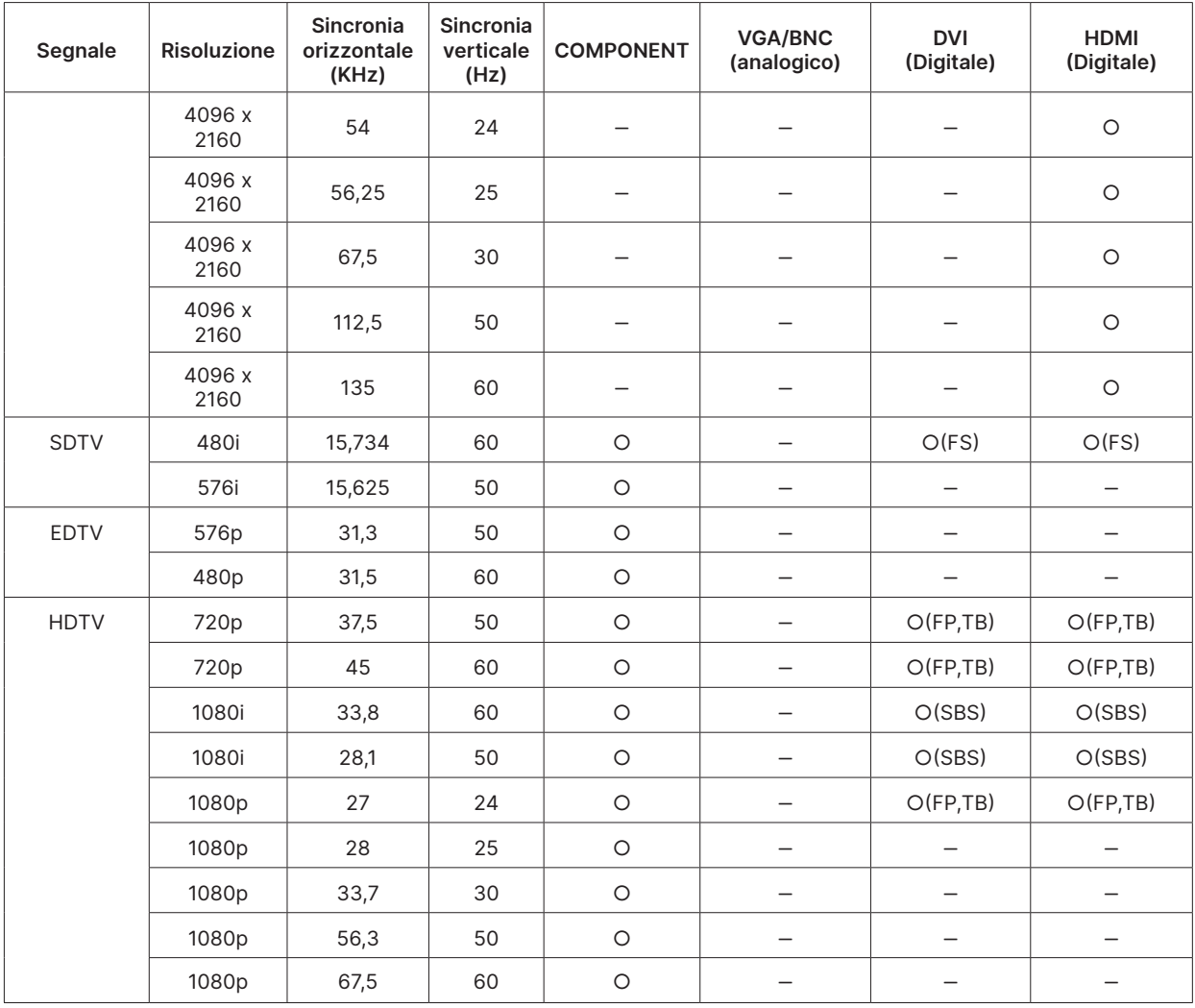

○ : Frequenza supportata

- : Frequenza non supportata

 $FS \Rightarrow$  Field Sequential

 $TB \Rightarrow Top / Bottom$ 

 $SBS \Rightarrow Side-By-Side$ 

 $FP \Rightarrow$  Frame Packing

# <span id="page-48-1"></span><span id="page-48-0"></span>**6. Conformità normativa**

## Avvertenza FCC

Questa apparecchiatura è stata testata e ritenuta conforme ai limiti per un dispositivo digitale di Classe B ai sensi della Parte 15 delle norme FCC. Questi limiti sono stati pensati per fornire una ragionevole protezione contro le interferenze nocive quando l'apparecchiatura viene utilizzata in un ambiente commerciale.

Questa apparecchiatura genera, utilizza e può irradiare energia a radiofrequenza e, se non installata e utilizzata in conformità al manuale di istruzioni, può causare interferenze nocive alle comunicazioni radio. Il funzionamento di questa apparecchiatura in un'area residenziale può causare interferenze nocive, nel qual caso l'utente è tenuto a correggere l'interferenza a proprie spese.

Cambiamenti o modifiche non espressamente approvati dalle parti responsabili della conformità possono invalidare il diritto dell'utente a utilizzare l'apparecchiatura.

## Canada

Questo apparecchio digitale di classe B è conforme alle norme canadesi ICES-003.

## Certificazioni di sicurezza

cTUVus, FCC, CE, CCC, BSMI, CU, KC

## Smaltimento e riciclaggio

Questo prodotto può contenere altri rifiuti elettronici che possono essere pericolosi se non smaltiti correttamente. Riciclare o smaltire in conformità alle leggi locali, statali o federali. Per ulteriori informazioni, contattare l'Electronic Industries Alliance all'indirizzo www.eiae.org.

# <span id="page-49-0"></span>**7. Comunicazione RS-232**

## Impostazione dei parametri di comunicazione

È possibile utilizzare il comando di controllo seriale per immettere comandi per il controllo del proiettore o recuperare i suoi dati operativi tramite il software del terminale client Windows

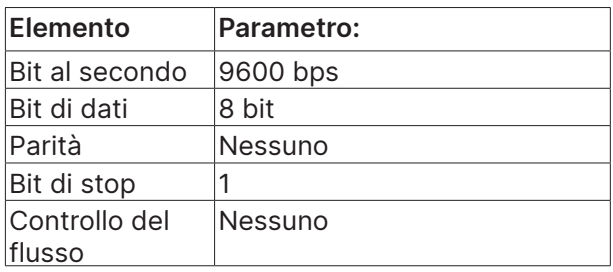

Comandi operativi

#### Sintassi dei comandi operativi

Un comando operativo è preceduto dal carattere "op", seguito da comandi di controllo e dalle impostazioni separate da spazio vuoto [SP], e terminato dalla coppia di ritorno a capo "CR" e

"ASCII hex 0D". Sintassi dei comandi di controllo seriale:

op[SP]<comando operativo>[SP]<valore di impostazione>[CR].

- op Una costante che indica che si tratta di un comando di funzionamento.
- [SP] Indica uno spazio vuoto.
- [CR] Indica il comando che termina la coppia di ritorno a capo "CR" e "ASCII hex 0D".

Valore di impostazioneImpostazioni del comando operativo

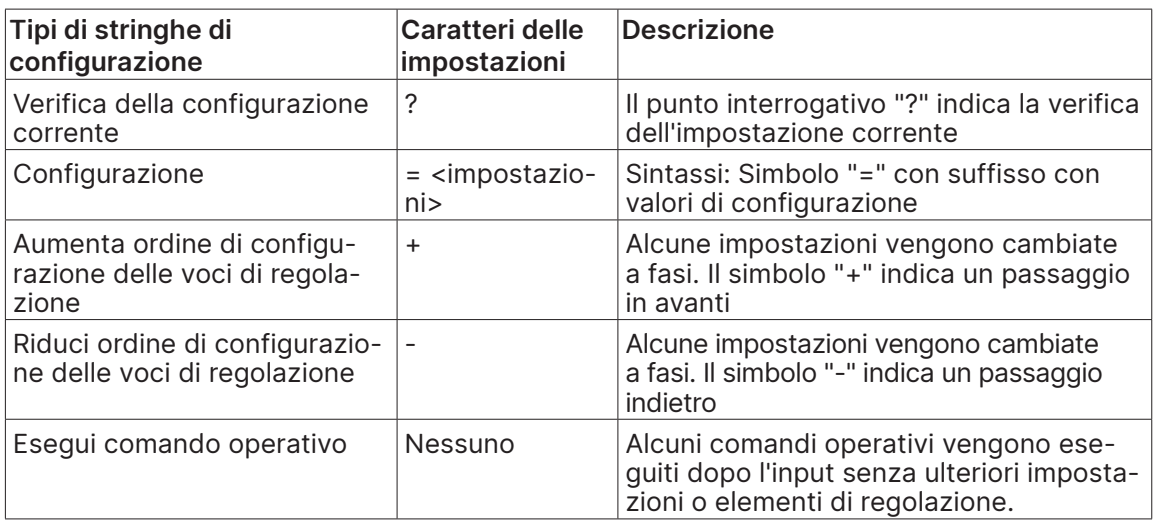

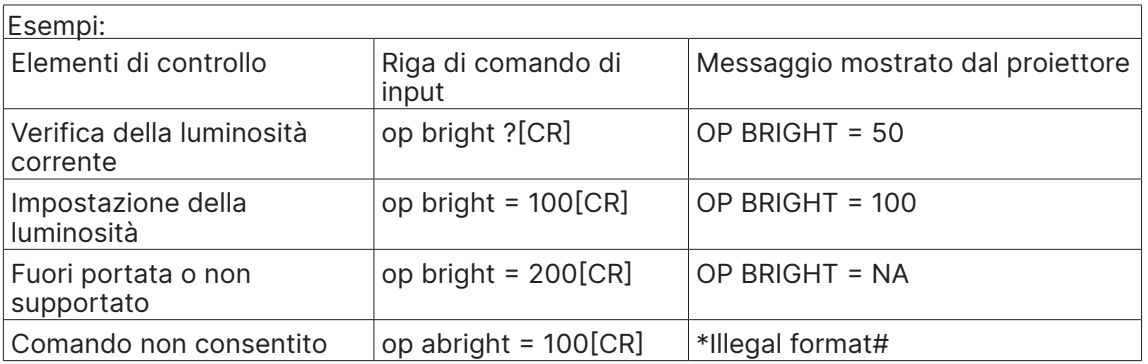

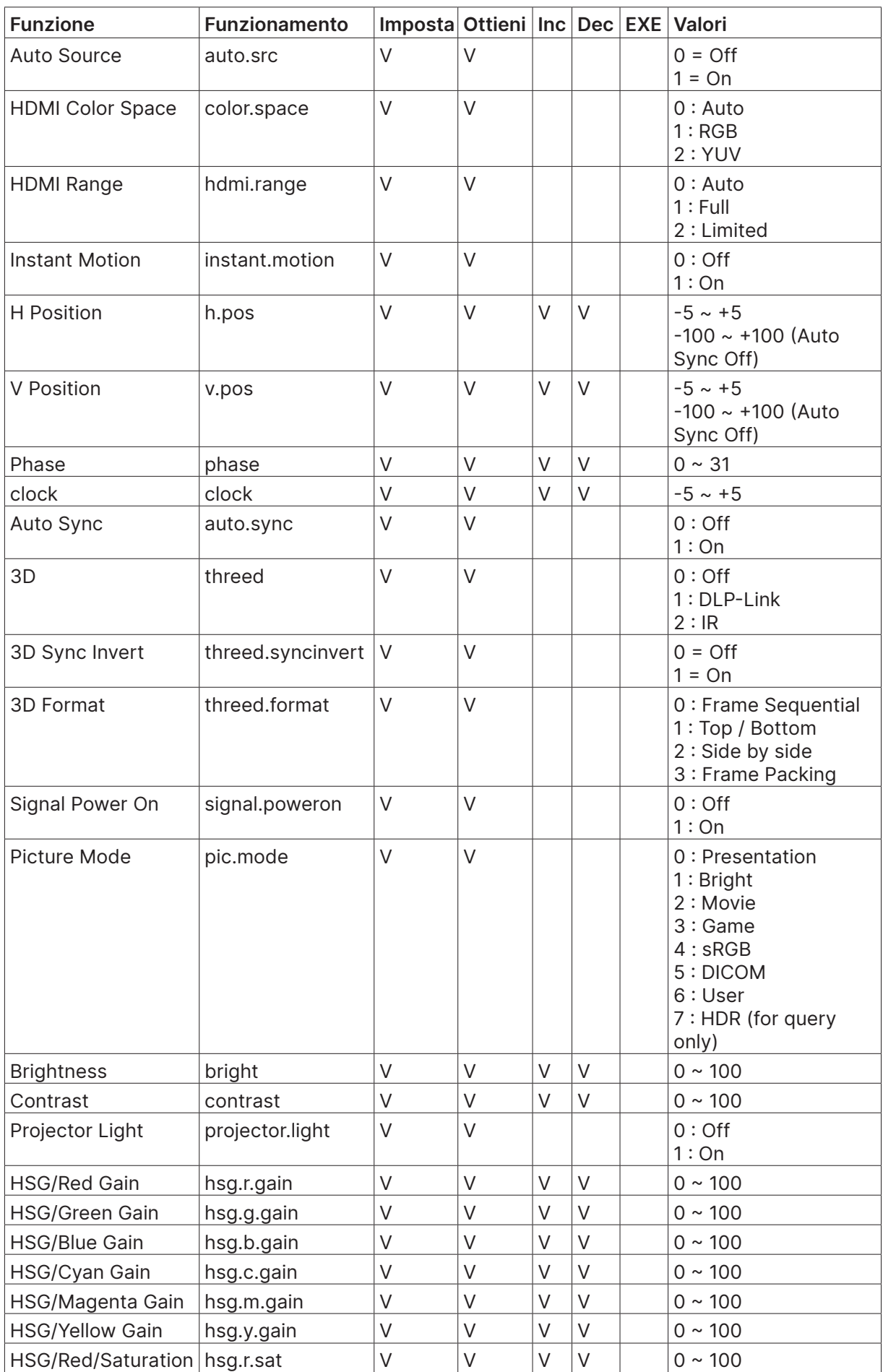

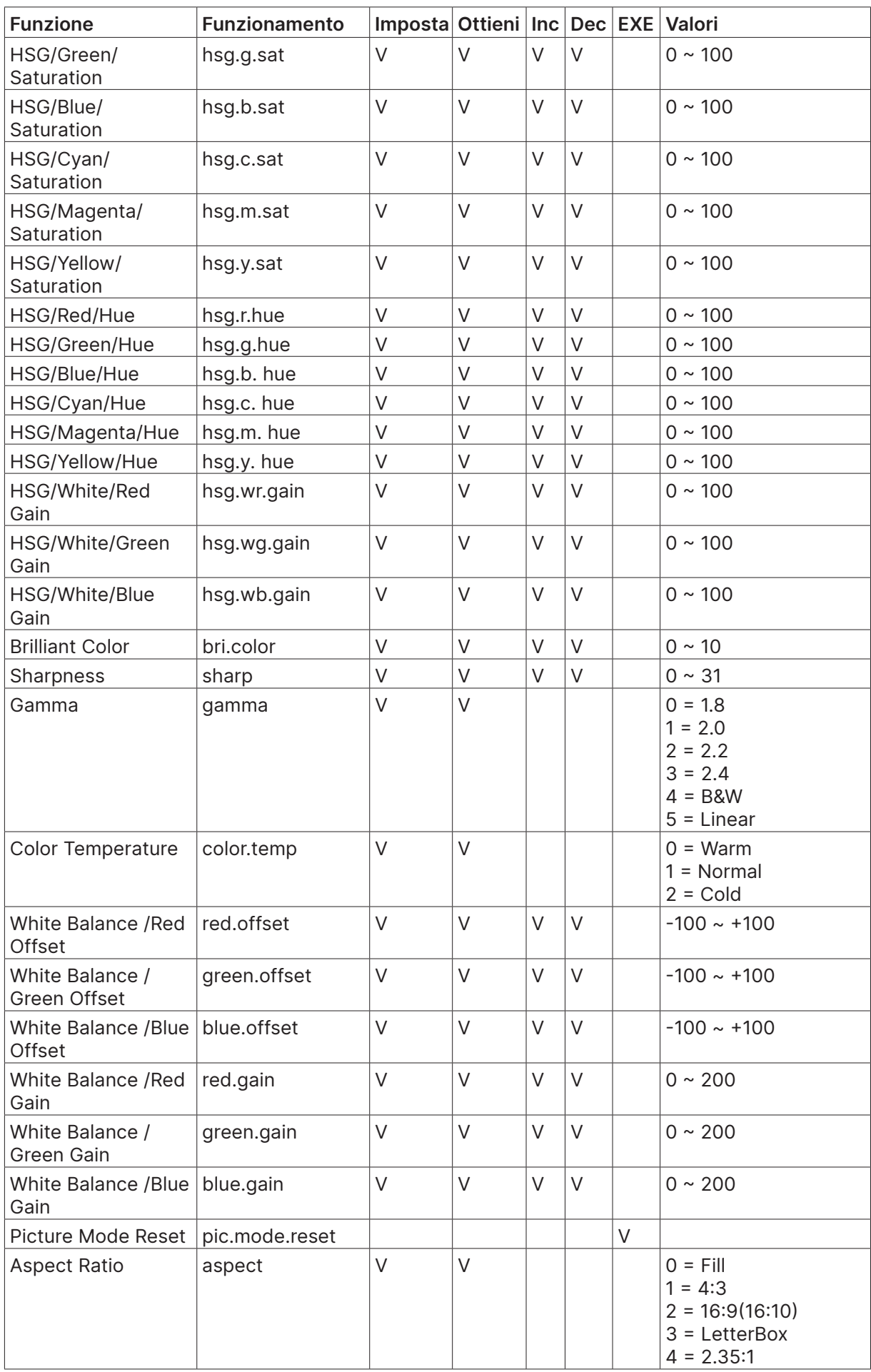

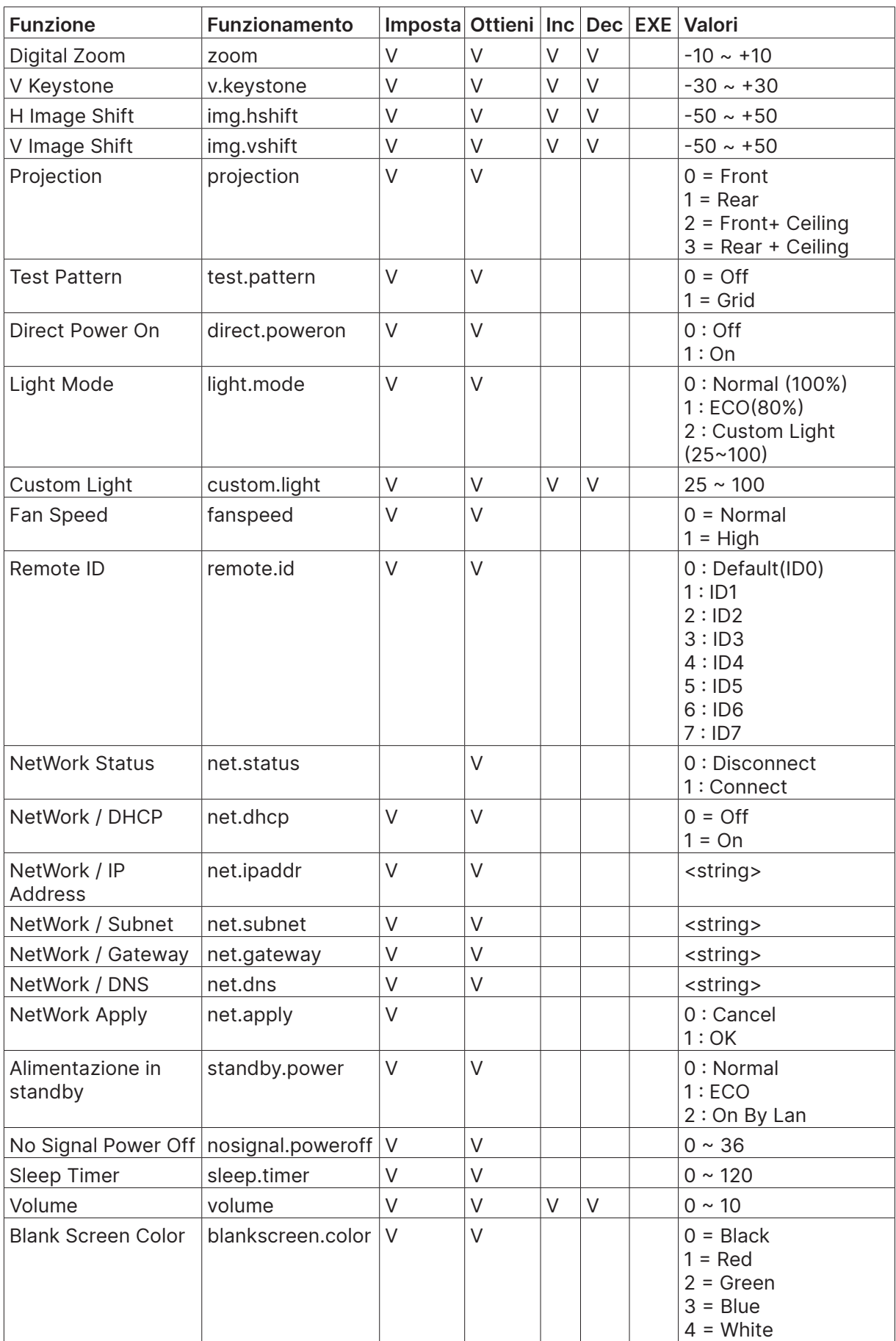

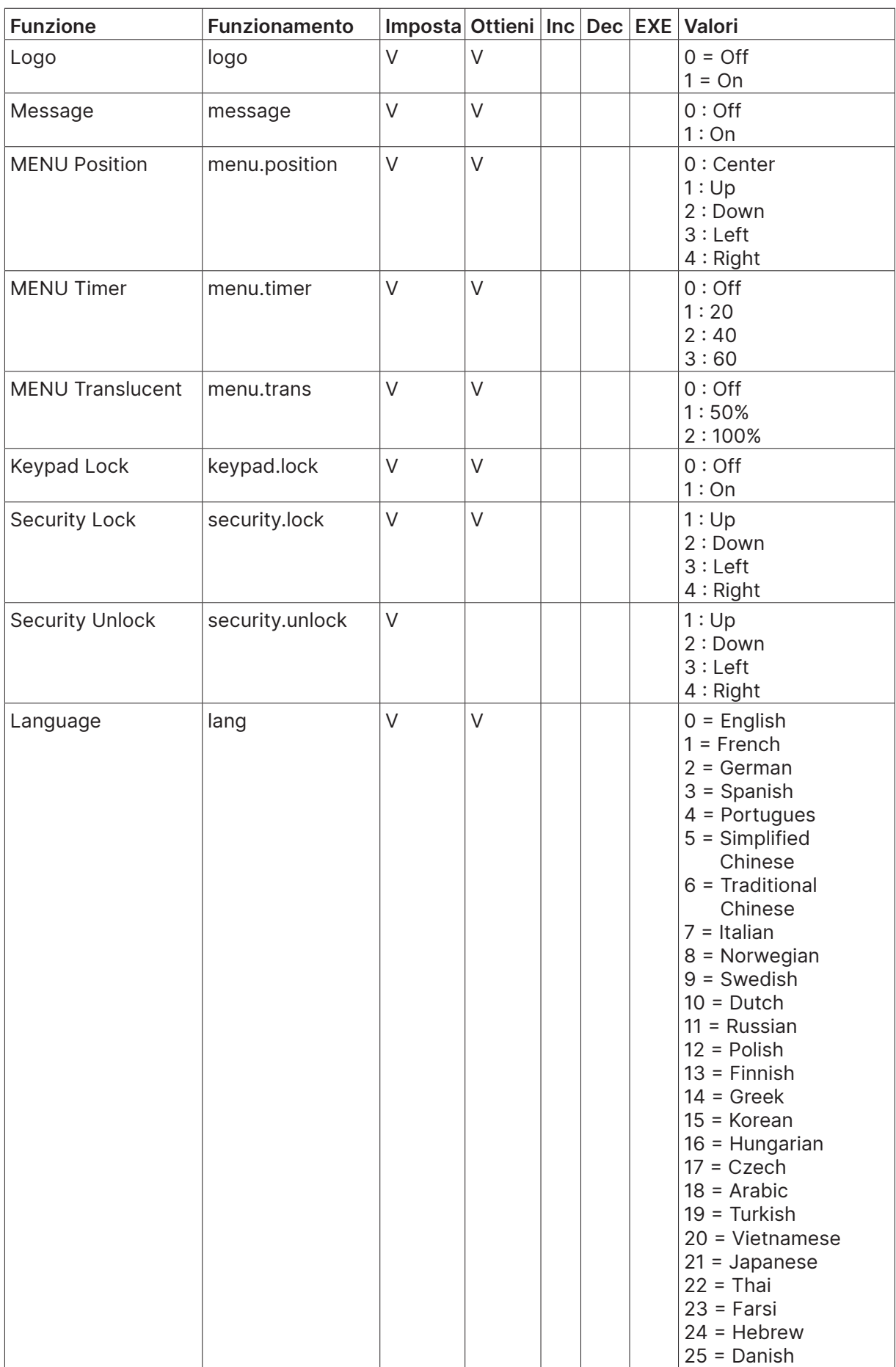

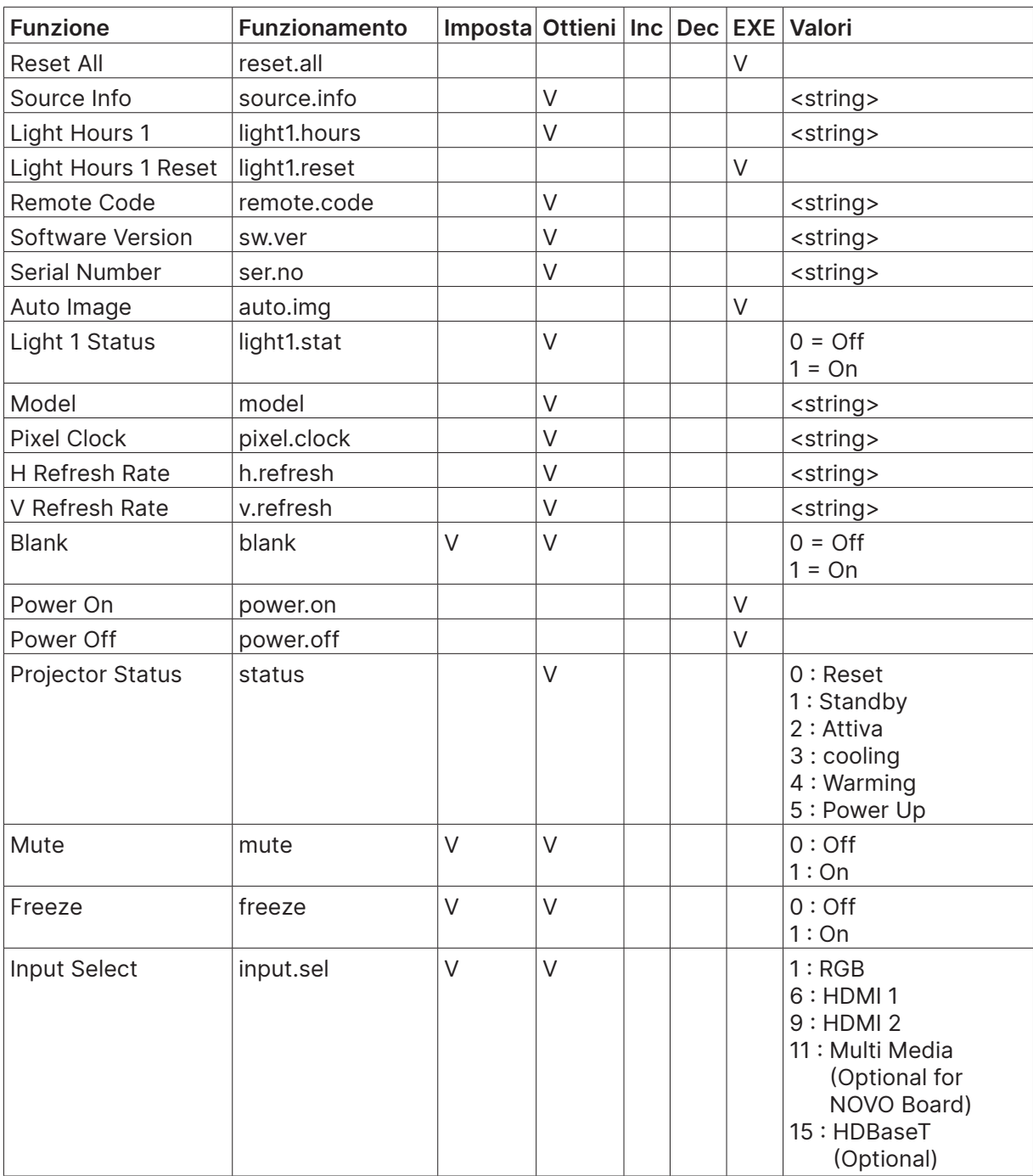

# <span id="page-55-0"></span>**8. Servizio**

#### **Europe, Middle East and Africa**

Vivitek Service & Support Zandsteen 15 2132 MZ Hoofddorp The Netherlands Tel: Monday - Friday 09:00 - 18:00 English (UK): 0333 0031993 Germany: 0231 7266 9190 France: 018 514 8582 Russian: +7 (495) 276-22-11 International: +31 (0) 20 721 9318 Emai: support@vivitek.eu URL: https://www.vivitek.eu/support/contact-support

#### **North America**

Vivitek Service Center 15700 Don Julian Road, Suite B City of Industry, CA. 91745 U.S.A Tel: 855-885-2378 (Toll-Free) Email: T.services1@vivitekcorp.com URL: www.vivitekusa.com

#### **Asia and Taiwan**

Vivitek Service Center 7F, No.186, Ruey Kuang Road, Neihu District Taipei, Taiwan 11491 Tel: 886-2-8797-2088, ext. 6899 (Direct) Tel: 0800-042-100 (Toll-Free) Email: kenny.chang@vivitek.com.tw URL: www.vivitek.com.tw

#### **中国**/China

Vivitek客服中心 上海市闵行区申长路618号绿谷广场A座7楼 邮政编码: 201106 400客服热线: 400 888 3526 公司电话: 021-58360088 客服邮箱: service@vivitek.com.cn 官方网站: www.vivitek.com.cn

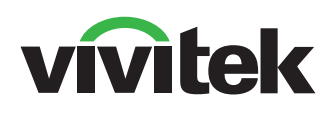

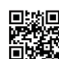

Visit www.vivitekcorp.com for more product info Copyright (c) 2022 Delta Electronics, Inc. All Rights Reserved

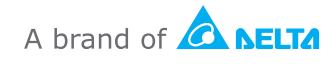